**DediProg User Manual 12/2017** 

# **NuProg-E**

# **Engineering UFS/EMMC Programmer User Manual**

**Version 1.4**

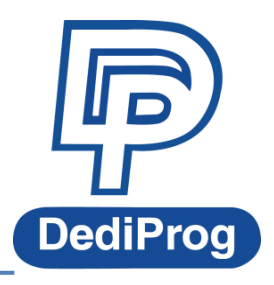

© DediProg Technology Co., Ltd 2017 All rights reserved.

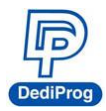

### **Table of Contents**

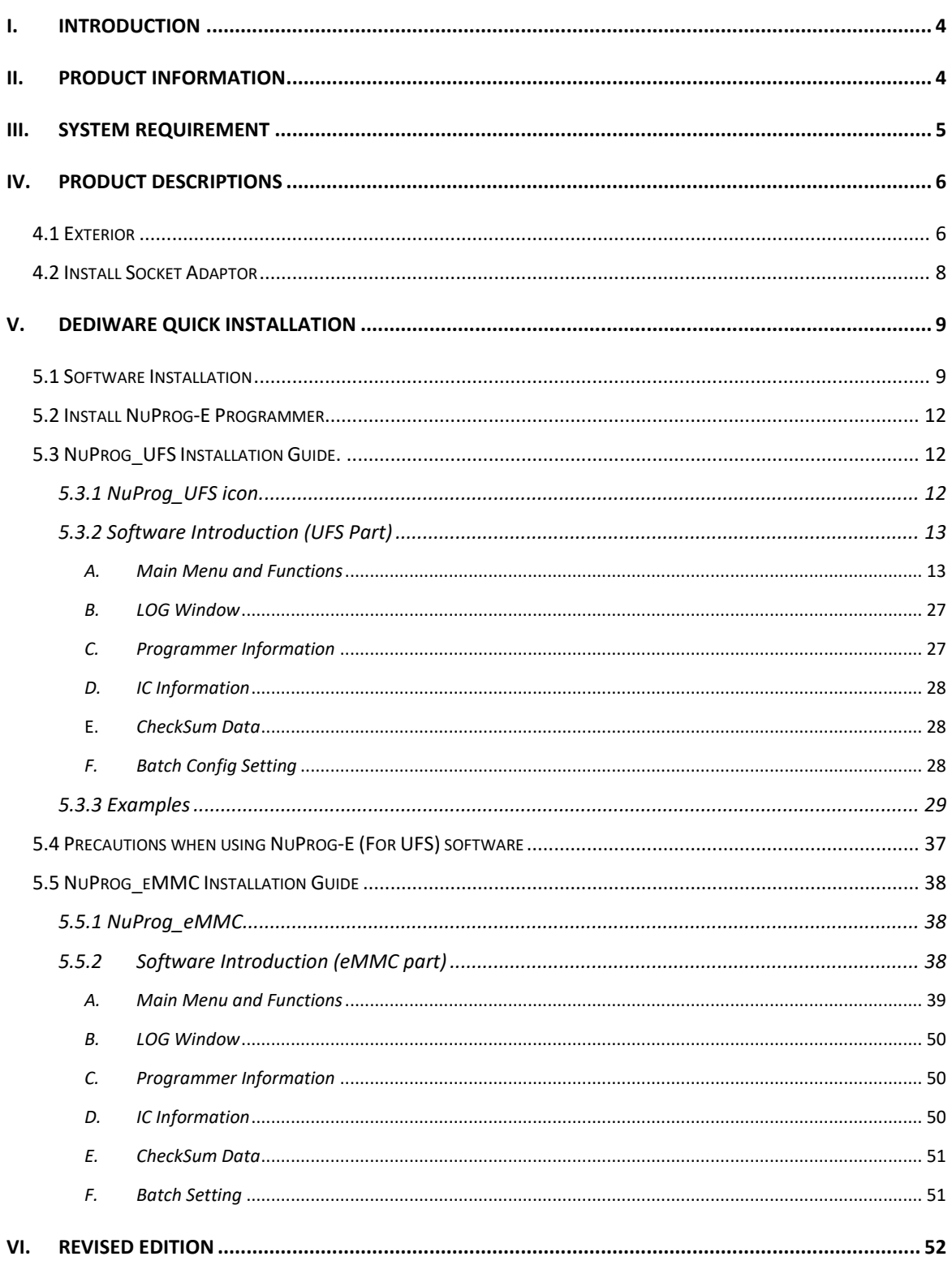

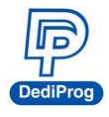

#### **Important notice:**

This document is provided as a guideline and must not be disclosed without consent of DediProg. However, no responsibility is assumed for errors that might appear. DediProg reserves the right to make any changes to the product and/or the specification at any time without notice. No part of this document may be copied or reproduced in any form or by any means without prior written consent of DediProg.

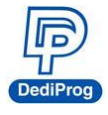

# <span id="page-3-0"></span>**I. Introduction**

This user manual is mainly introducing the hardware specifications, applications and the software quick installation. NuProg-E is an engineering programmer that is innovated for programming mass flash storage, such as UFS and eMMC. For UFS, it provides the basic LUN and RPMB read and write as well as the settings for descriptors, attributes and flags. As for eMMC, it supports User Area, Boot 1/2 and RPMB basic read and write; also supports ExtCSD, GPP1~4 partition, read and write, as well as enhanced mode setting. With the high speed USB 3.0, the NuProg-E is the finest programmer for UFS and eMMC development. For more information, please visit our website.

**[www.dediprog.com/download](http://www.dediprog.com/download)**

# <span id="page-3-1"></span>**II. Product Information**

#### **High Speed Programming**

With high speed processor, programming speed will increase greatly.

UFS Write speeds: 20~50MB/s; Read speeds: 50~80MB/s (Depends on computer and IC performance).

Time reference: It will only take 25 seconds to program a 1GB file into a Toshiba UFS IC

**Support UFS and EMMC/EMCP Settings and Programs**

#### **UFS part**

- 1. Support Descriptors, Attributes, Flags settings
- 2. Support LUN configured and advance settings
- 3. RPMB

#### **EMMC part**

- 1. Support User Area, Boot1/2 Partition and Extend CSD
- 2. Support RPMB, GPP1~4 and Enhanced mode

#### **Support all IC package**

Support standard package of UFS and EMMC (BGA153 (11.5x13mm)) or special package of EMCP.

**Regular Software Update**

#### **Palm Size and Space Saving**

Dimension: 132 x 75 x 30 mm Weight: 104g

**Support USB 2.0 and USB 3.0 (Power adapter is required)**

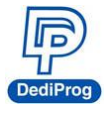

# <span id="page-4-0"></span>**III. System Requirement**

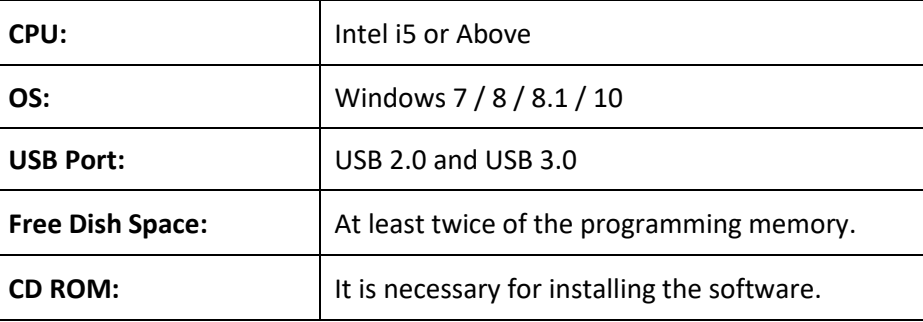

\*Since UFS and EMMC have mass volumes, please reserve enough space for buffering. \*Computer performances will affect the read and write of UFS, please choose a computer that has higher CPU and better performance.

<span id="page-5-1"></span>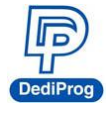

# <span id="page-5-0"></span>**IV. Product Descriptions**

# **4.1 Exterior**

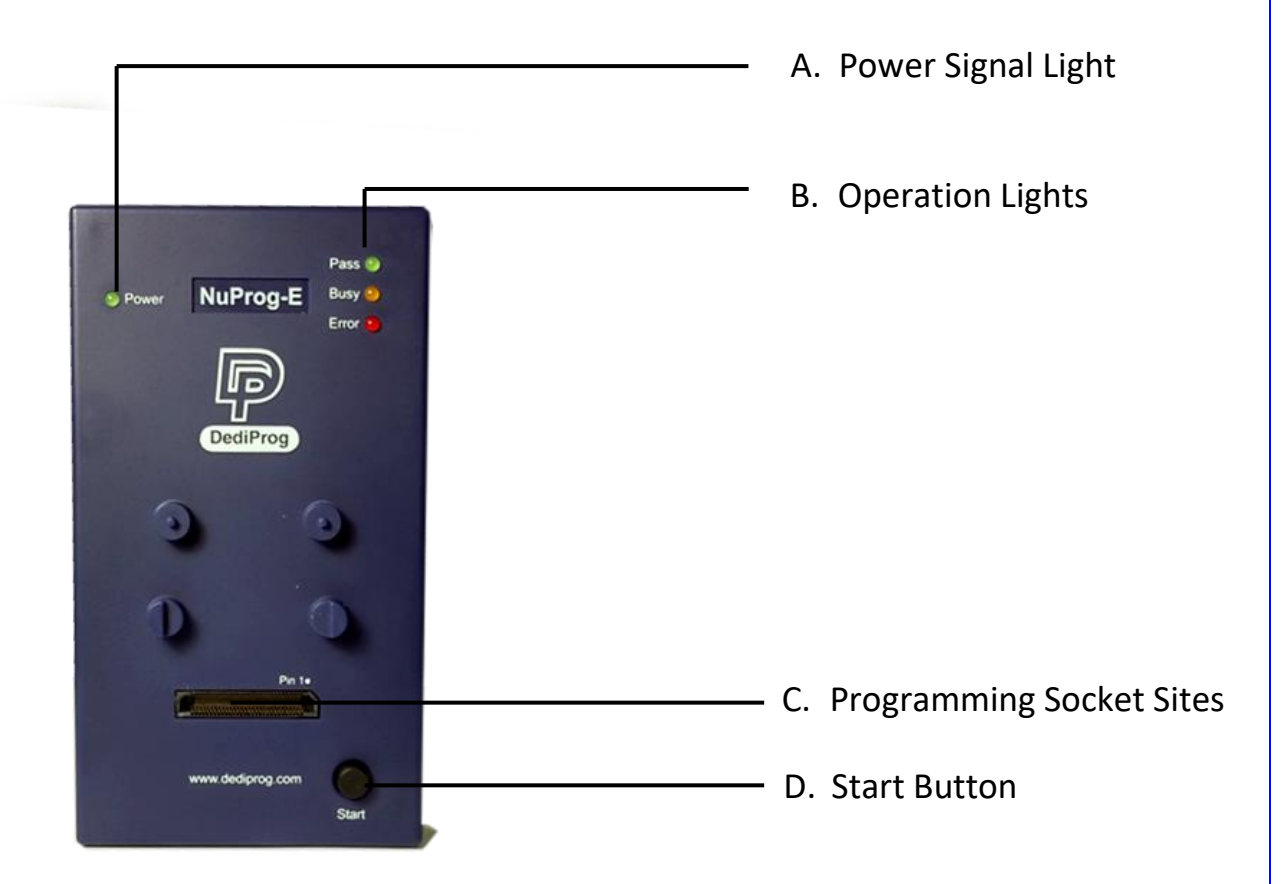

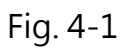

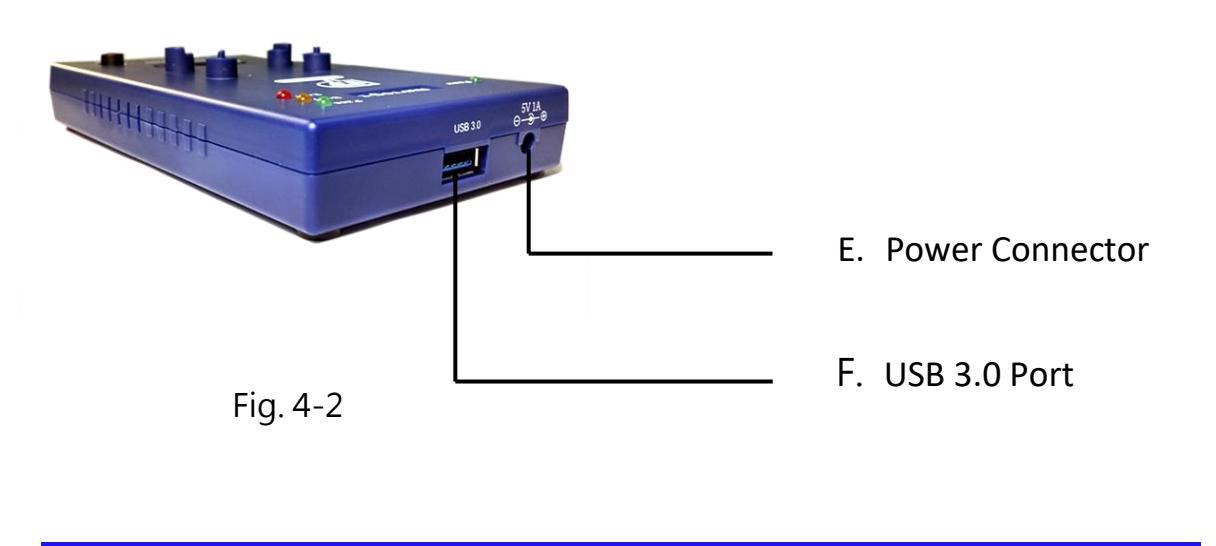

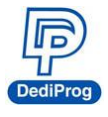

### **A. Power Signal Light**

The light indicates the programmer is powered on.

### **B. Operation Lights**

**Red LED** (Error): Error; programming has failed. **Yellow LED** (Busy): The programmer is operating. **Green LED** (Pass): Passed; the programming has completed successfully.

#### **C. Programming Socket Sites**

Built-in high speed connector, which is for installing the socket adaptor

#### **D. Start Button**

Not available now.

#### **E. Power Connector**

External power inputs *(In order to make it more stable, please make sure the power adapter is connected.)*

#### **F. USB 3.0 Port**

For connecting programmer with the computer.

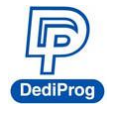

## <span id="page-7-0"></span>**4.2 Install Socket Adaptor**

Place an IC into the socket adaptor and attach the adaptor to the socket site.

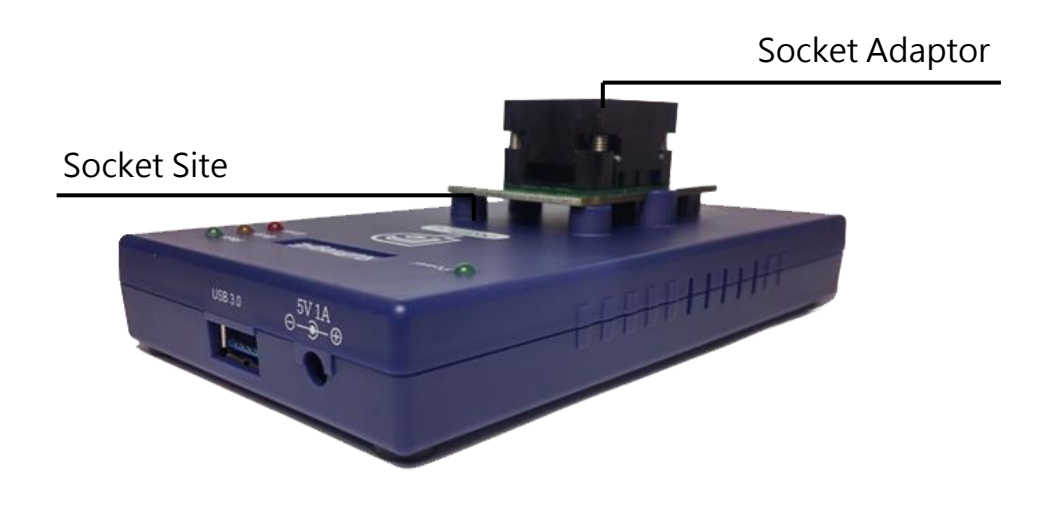

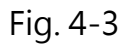

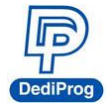

# <span id="page-8-0"></span>**V.Dediware Quick Installation**

The software is provided with the purchase of NuProg-E programmer. The newest version will also be available on our website. **[www.dediprog.com](http://www.dediprog.com/)**

# <span id="page-8-1"></span>**5.1 Software Installation**

### **5.1.1 Install DediWare**

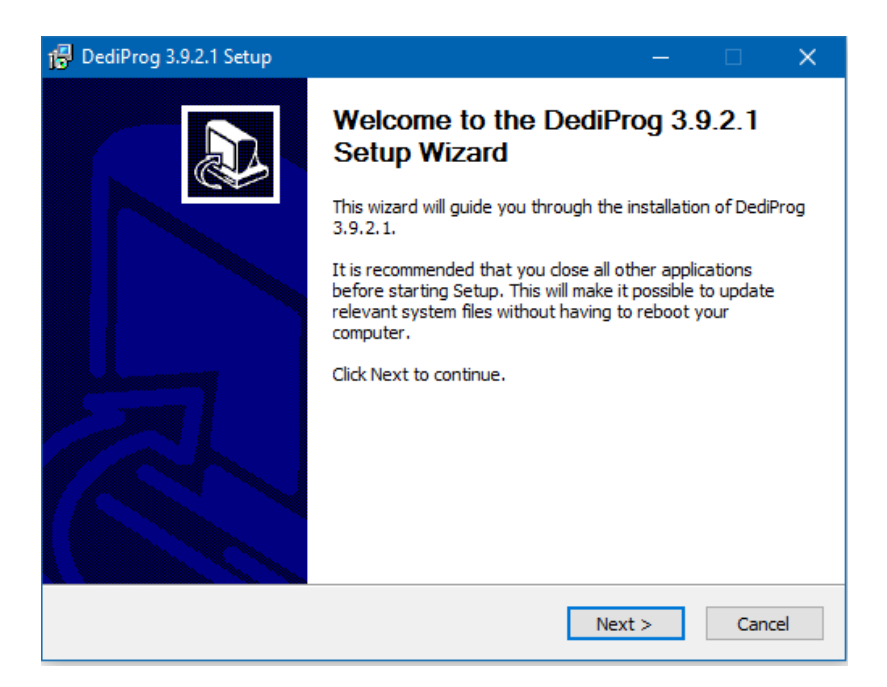

Fig. 5-1

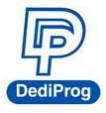

**5.1.2** When you install NuProg-E software for the first time, please install the USB Driver. Otherwise, the computer will not be able to recognize the programmer.

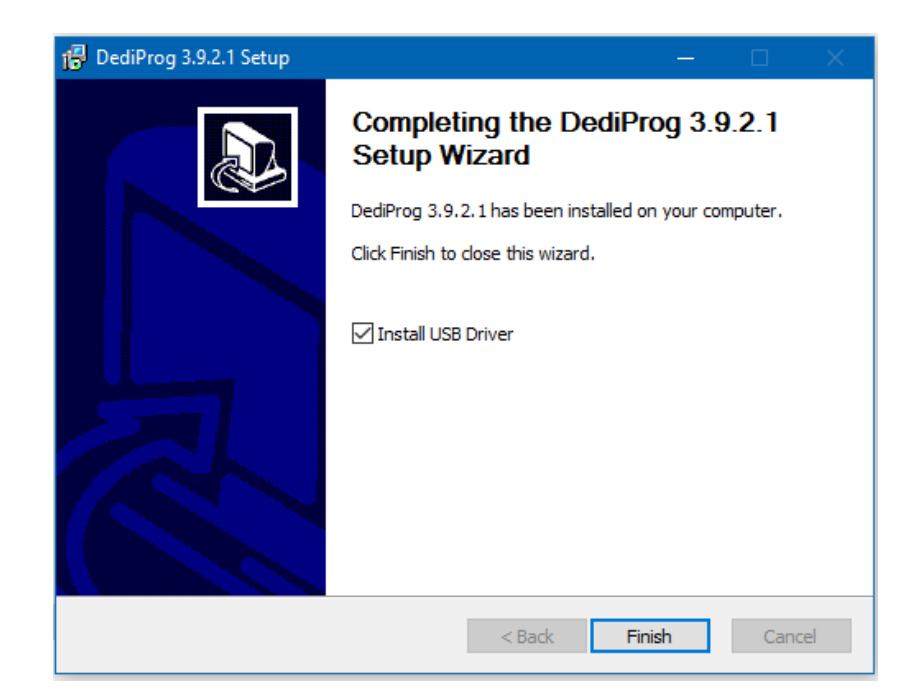

Fig. 5-2

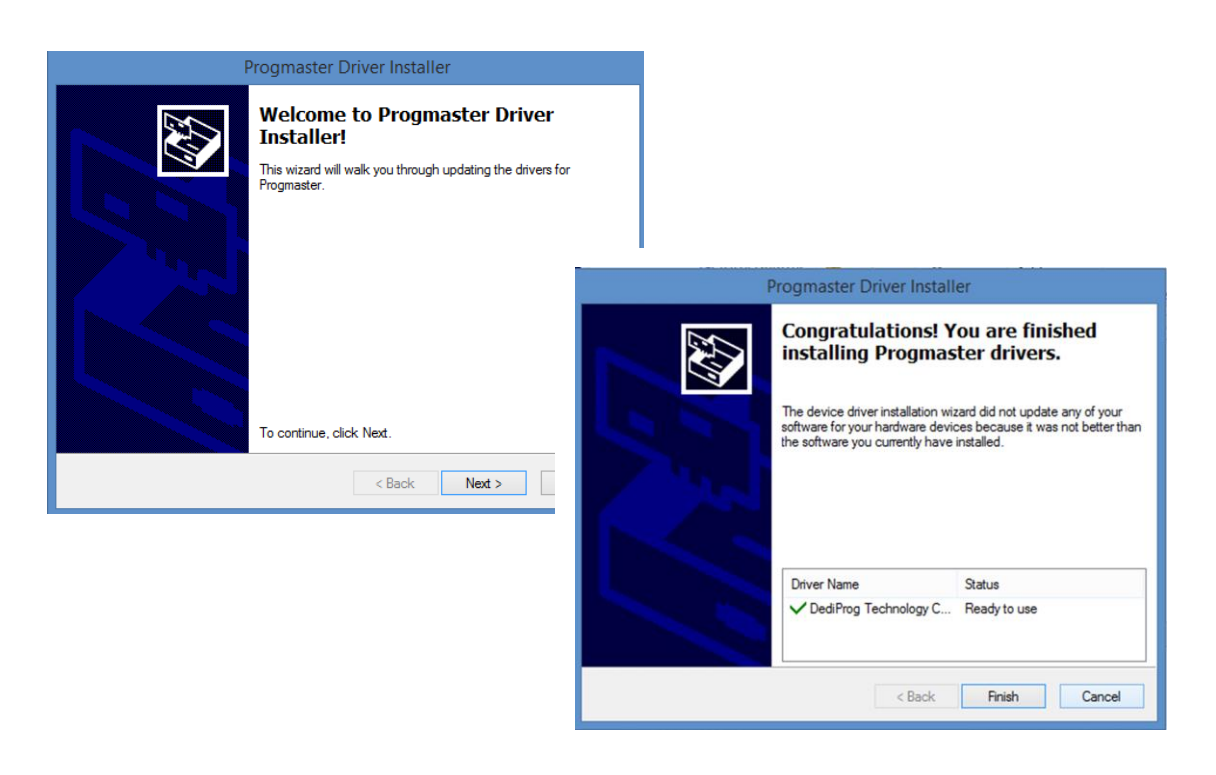

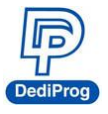

**5.1.3** After installation, **Dediware, NuProg\_UFS** and **NuProg\_eMMC** icons will appear on the desktop. The Dediware icon is for StarProg and ProgMaster series programmer while the NuProg\_UFS and NuProg\_eMMC are for NuProg-E programming.

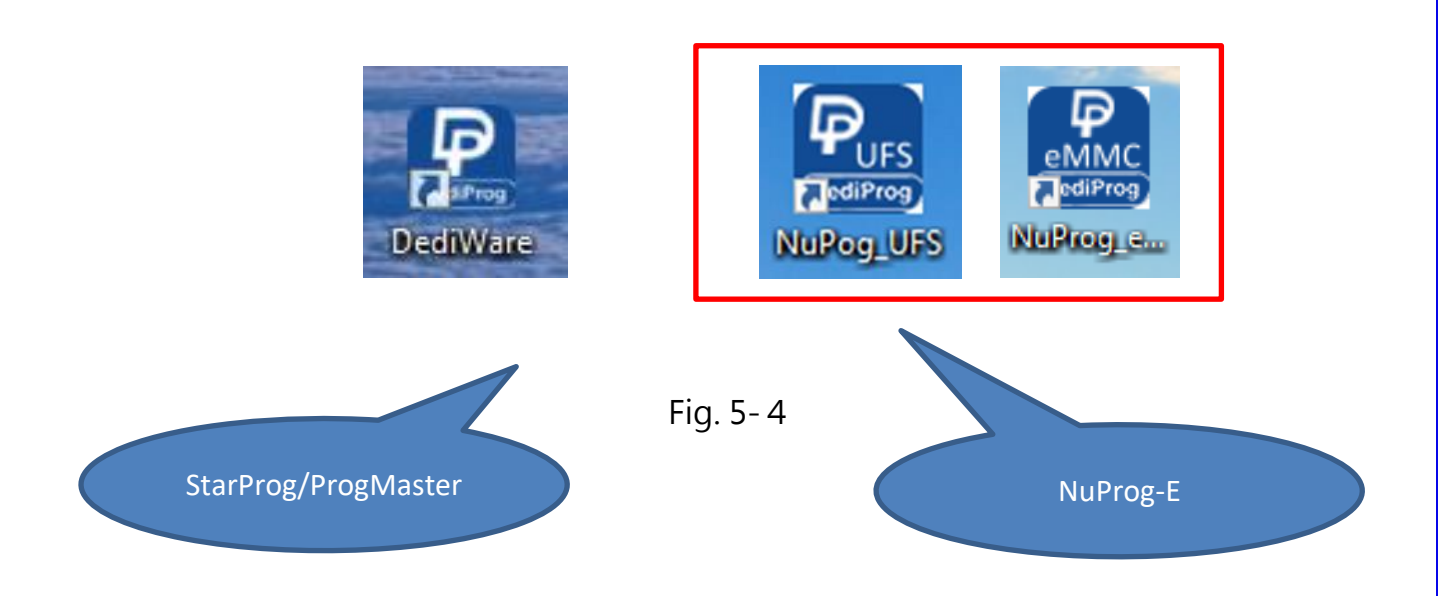

There is another icon called DediWare CLI; it is the Command Line software for StarProg Series programmers, so it does not support NuProg series.

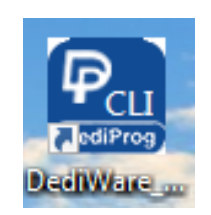

Fig. 5-5

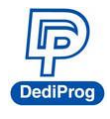

## <span id="page-11-0"></span>**5.2 Install NuProg-E Programmer**

**5.2.1** Place an IC into the socket adaptor and attach it to the socket site.

**5.2.2** Connect NuProg-E to the computer (USB 3.0 is recommended).

**5.2.3** Once you open Dediware, it will detect a programmer automatically and will be available for programming.

※Using multiple USBs on the same computer may affect the charging currents, so it is REQUIRED to connect the USB with our *power adapter* for stable programming.

# <span id="page-11-1"></span>**5.3 NuProg\_UFS Installation Guide.**

### <span id="page-11-2"></span>**5.3.1 Double Click NuProg\_UFS icon.**

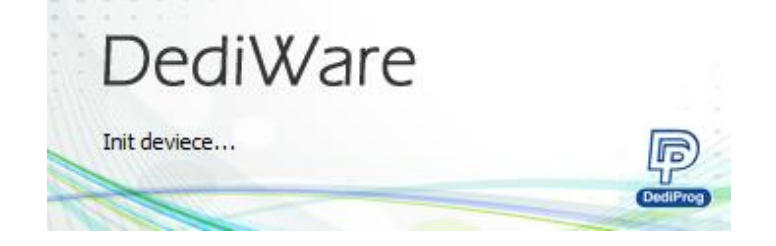

Fig. 5-6

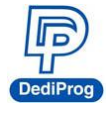

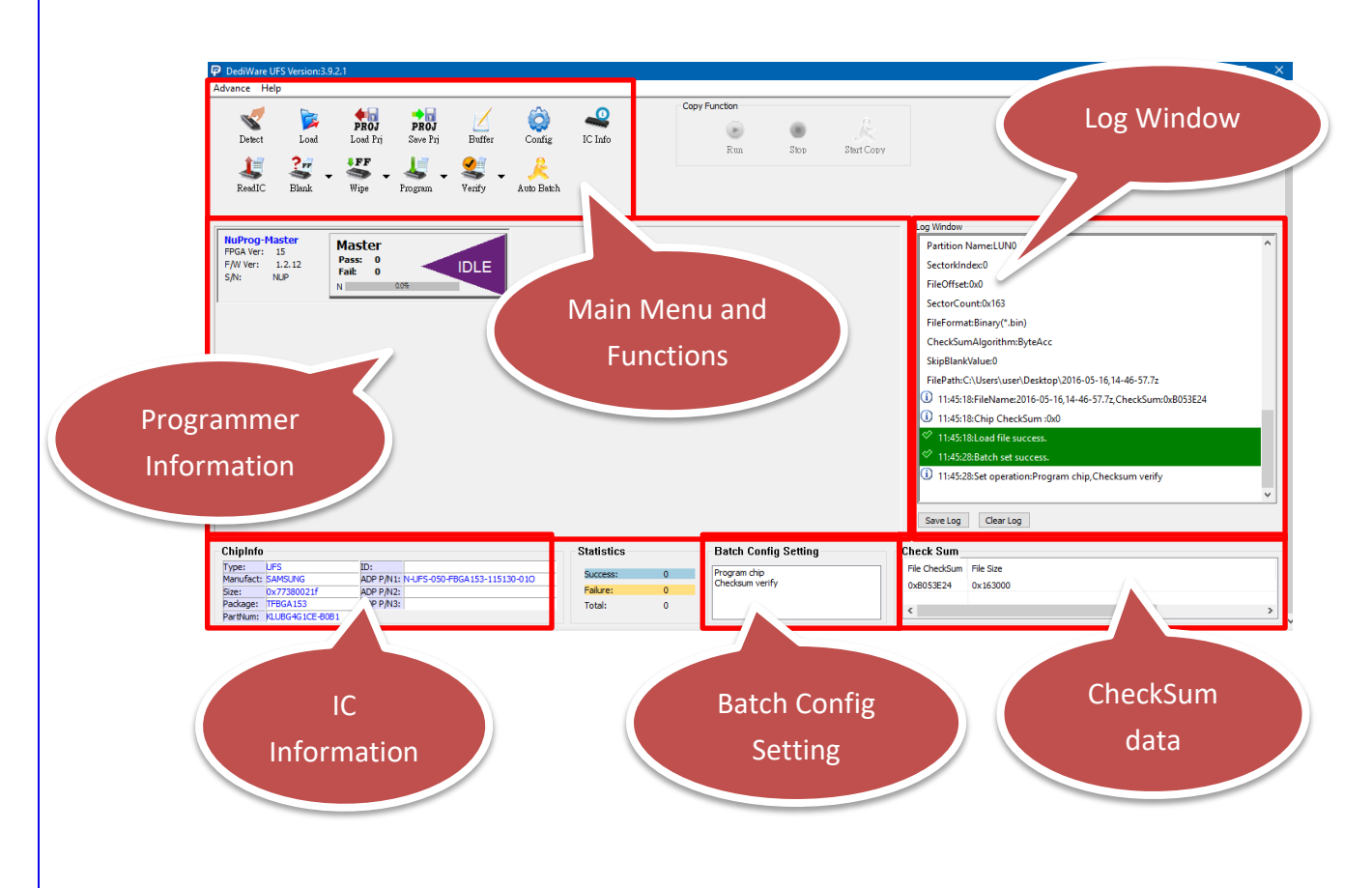

### <span id="page-12-0"></span>**5.3.2 Software Introduction (UFS Part)**

Fig. 5-7

#### <span id="page-12-1"></span>*A. Main Menu and Functions*

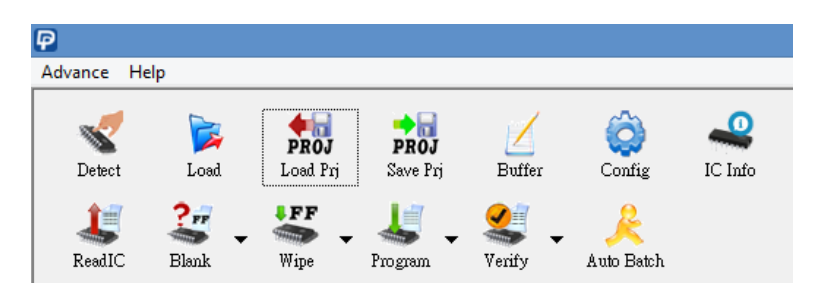

Fig. 5-8

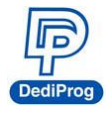

#### **A-1. Main Menu- Advance**

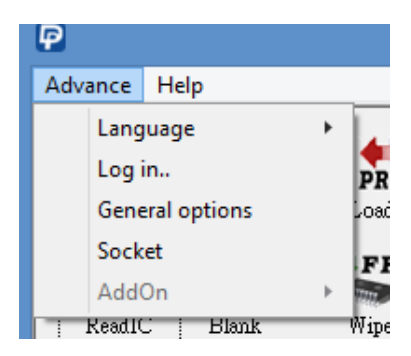

- Fig. 5-9
- **Language**: English, Simplified Chinese and Traditional Chinese are provided.
- **Log in:** Set up the IP address for remote controls.
- **General options:** Set up a temporary file for saving buffers. Since large volume IC has a great demand of storage. Therefore, if C drive does not have enough space, please choose other drive.

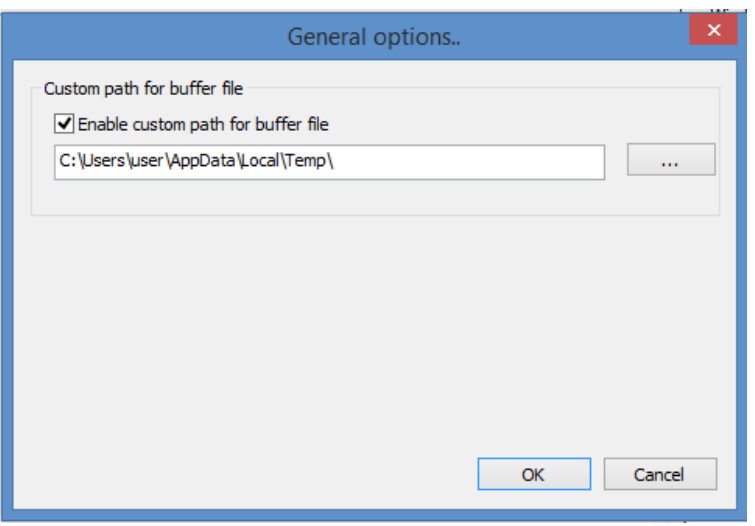

Fig. 5-10

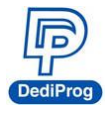

#### **A-2.** Main Menu- Help

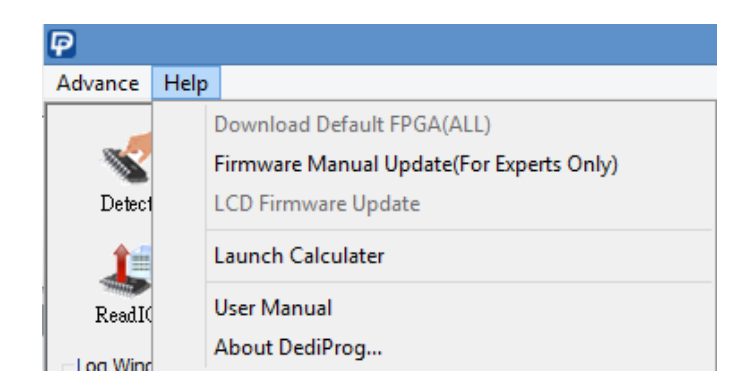

Fig. 5-11

- **Firmware Manual Update:** Update the firmware version of the NuProg-E. Update the firmware and restart the programmer.
- **Launch Calculator:** It opens the calculator.
- **User Manual:** It links to DediProg's user manuals.

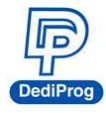

#### **A-3.** Functions (From Top to Bottom; Left to Right)

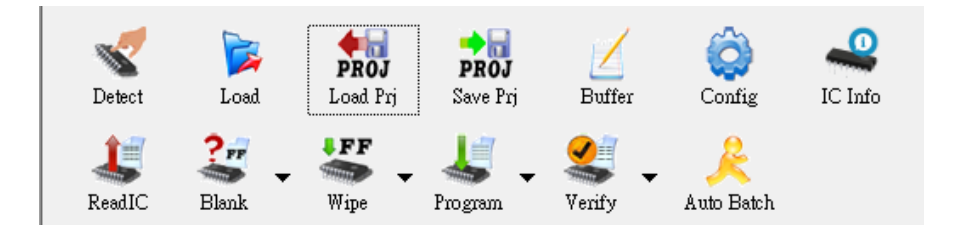

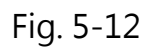

- **Detect:** Detect IC or choose the model number manually. If the data list has the corresponding model number that is supported, software will automatically import the values of the UFS, and the Log will appear as below (Fig. 5-13). If the IC model number that you need are not listed (Fig. 5-14), please feel free to contact us.
	- 1 06:44:38: Type THGLF2G8D4KBADR is applied.
	- 1 06:44:46:Detecting chip...
	- 1 06:44:46: Found chip THGLF2G8D4KBADRby auto detecting
	- 1 06:44:47:Set operation:none
	- 0x0 06:44:47:OptionBytes CheckSum :0x0
	- 10 06:44:47:Chip CheckSum :0x0
	- $\operatorname{\lll}$  06:44:47:Select ic(UFS:THGLF2G8D4KBADR[TOSHIBA]) success.
	- 1 06:44:47: Type THGLF2G8D4KBADR is applied.

Fig. 5-13

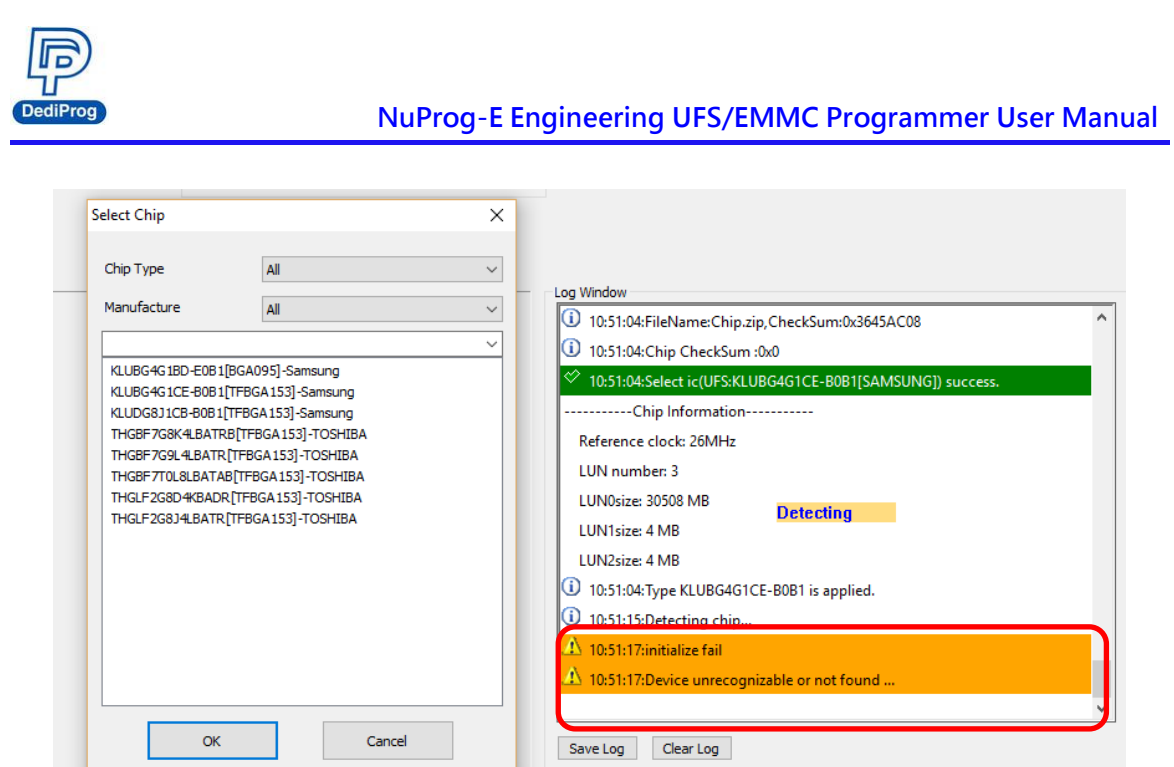

Fig. 5-14

**Load:** Import the programming file and set the values according to your requirements.

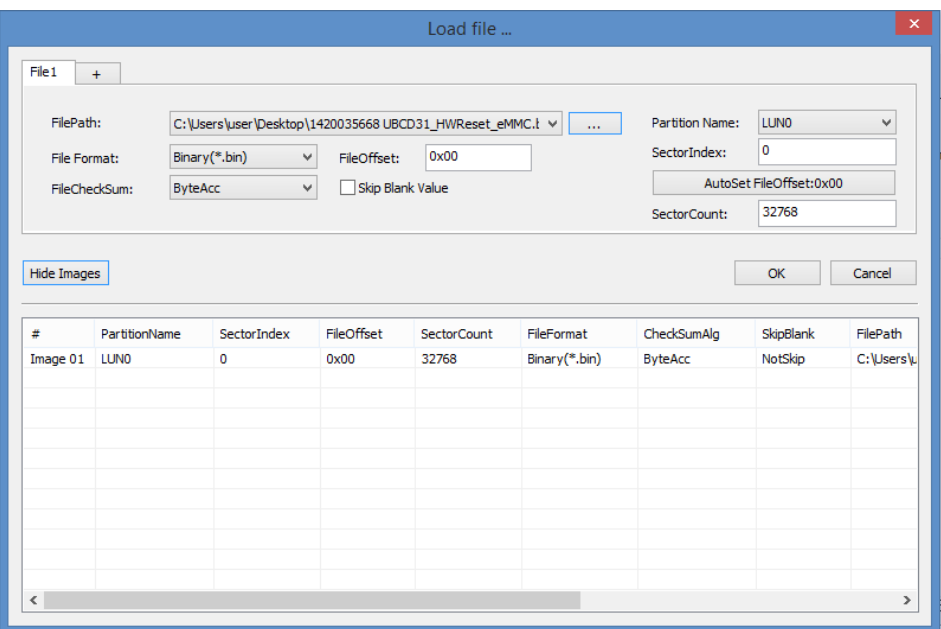

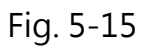

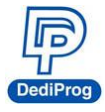

#### **Value Descriptions:**

- **File Format:** The format of the programming file.
- **File Checksum:** The file checksum's calculation method.
- **File Offset:** Appoint an address to start loading the buffer.
- **File Path:** Assign a path for the programming file.
- **Skip Blank Value:** Enable this function to analyze and skip the blank data before programming, which will write more efficiently and reduce the programming time.
- **Partition Name:** It depends on the partitioned sections. Note: This partition here will only show the amounts and settings according the

#### IC that has been detected.

- **Sector Index:** Set up the sector starting point
- **Sector Count:** Set up total programming sectors.
- **AutoSetFileOffset:** When setting the **Sector Index**, this function can automatically calculate the File Offset.
- **+:** When there is more than one programming file, please press "+" to add the files to the data list.
- **Show Images and Hide Images:** Open and close the data list.
- **Load Prj:** Import previous programming files (Not Supported Yet).
- **Save Prj:** Save all the settings as a programming file (Not supported yet).

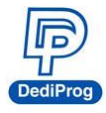

#### **Buffer**: Temporary files.

Select a partition to display the LUN and the related Option values of the UFS.

| LUN0 [Type:Flash]      |                      |                |                |                |                       |            |                |                |                |                 |                |                |                |                |                |                | $\times$ |
|------------------------|----------------------|----------------|----------------|----------------|-----------------------|------------|----------------|----------------|----------------|-----------------|----------------|----------------|----------------|----------------|----------------|----------------|----------|
| $\bigcirc$ Flag        | $\bigcirc$ Attribute |                |                |                | $\bigcirc$ Descriptor |            |                |                |                | $\bigcirc$ RPMB |                |                |                | ⊙ LUNO         |                |                |          |
| $\bigcirc$ LUN1        | $\bigcirc$ lun2      |                |                |                |                       |            |                |                |                |                 |                |                |                |                |                |                |          |
|                        |                      |                |                |                |                       |            |                |                |                |                 |                |                |                |                |                |                |          |
| <b>Address</b>         | $+0$                 | $+1$           | $+2$           | $+3$           | $+4$                  | $+5$       | $+6$           | $+7$           | $+8$           | $+9$            | $+A$           | $+B$           | +C             | +D             | +E             | ٠F             |          |
| 0x0000000000000000     | 37                   | 7A             | BC             | AF             | 27                    | 1C         | 00             | 03             | 62             | 78              | 77             | 02             | CF             | 23             | 16             | 00             |          |
| 0x0000000000000010     | 00                   | 00             | 00             | 00             | 75                    | 00         | 00             | 00             | 00             | 00              | 00             | 00             | 13             | D <sub>2</sub> | 0 <sub>D</sub> | A <sub>3</sub> |          |
| 0x0000000000000020     | 00                   | 1F             | 1A             | 0Α             | 86                    | EF         | 4A             | D <sub>6</sub> | <b>8E</b>      | 91              | F <sub>5</sub> | EF             | F5             | <b>B6</b>      | 19             | 02             |          |
| 0x0000000000000030     | 82                   | 56             | 33             | 6E             | 29                    | 90         | <b>DB</b>      | <b>8B</b>      | 1E             | 6C              | 2C             | 09             | 65             | A <sub>9</sub> | <b>CD</b>      | <b>FC</b>      |          |
| 0x0000000000000040     | 6A                   | 10             | 7A             | 99             | E4                    | D7         | 89             | 65             | FA             | FE              | 43             | <b>9E</b>      | 26             | <b>BF</b>      | EE             | C4             |          |
| 0x0000000000000050     | 0 <sub>D</sub>       | E <sub>2</sub> | <b>8A</b>      | 77             | <b>BE</b>             | 79         | C <sub>0</sub> | 71             | E7             | 5D              | 18             | 36             | B <sub>3</sub> | <b>B8</b>      | 17             | <b>BC</b>      |          |
| 0x0000000000000060     | 69                   | 1E             | 88             | EE             | AA                    | <b>DC</b>  | AB             | D <sub>0</sub> | 36             | C9              | 31             | 79             | 1B             | 9F             | 40             | DC             |          |
| 0x0000000000000070     | <b>5B</b>            | 53             | 5Α             | 88             | 80                    | EF         | 5C             | C <sub>3</sub> | 91             | 18              | <b>7A</b>      | 64             | 95             | F <sub>9</sub> | $C$ 7          | <b>0A</b>      |          |
| 0x0000000000000080     | 55                   | 4F             | 66             | 33             | 2A                    | 46         | <b>ED</b>      | B <sub>9</sub> | 3E             | 79              | CC             | 54             | A1             | <b>9A</b>      | 44             | <b>BB</b>      |          |
| 0x0000000000000090     | 4B                   | 98             | 96             | 51             | 4D                    | CA         | 0E             | A <sub>8</sub> | FB             | AE              | 23             | 03             | 16             | 60             | 04             | 77             |          |
| 0x00000000000000A0     | <b>B8</b>            | 75             | <b>0A</b>      | 47             | A1                    | <b>BB</b>  | 47             | 92             | <b>7A</b>      | 91              | <b>BB</b>      | 86             | 68             | 4E             | 4B             | 82             |          |
| 0x00000000000000B0     | 80                   | 68             | <b>5E</b>      | 2D             | 2A                    | FF         | FA             | <b>CD</b>      | BC             | 5E              | 9E             | F <sub>6</sub> | A <sub>4</sub> | FC             | <b>B8</b>      | 48             |          |
| 0x00000000000000C0     | 4E                   | F <sub>5</sub> | 38             | F <sub>8</sub> | $_{0<}$               | DE         | <b>5A</b>      | <b>9E</b>      | 92             | E <sub>2</sub>  | DC             | 82             | 9F             | A <sub>0</sub> | EA             | 81             |          |
| 0x00000000000000D0     | 43                   | 94             | A <sub>3</sub> | 09             | 3C                    | 8F         | A2             | D <sub>1</sub> | 26             | <b>B2</b>       | F <sub>5</sub> | 67             | 10             | <b>9A</b>      | 71             | 85             |          |
| 0x00000000000000E0     | CC                   | 49             | 47             | 6 <sub>B</sub> | CB                    | 5 <b>B</b> | 7B             | 7C             | 33             | B <sub>2</sub>  | CD             | 3Α             | 6 <sub>B</sub> | 75             | 2C             | 17             |          |
| 0x00000000000000F0     | EF                   | E <sub>9</sub> | 7A             | F <sub>9</sub> | 17                    | 88         | <b>ED</b>      | 42             | 2D             | 84              | 10             | 4D             | 79             | 82             | DF             | AF             |          |
| 0x0000000000000100     | 11                   | C <sub>3</sub> | 1A             | 60             | 33                    | 09         | 33             | 11             | CA             | 12              | 44             | <b>B2</b>      | <b>CE</b>      | 41             | 10             | 69             |          |
| 0x0000000000000110     | 0 <sub>B</sub>       | C6             | F <sub>8</sub> | 44             | EC                    | 29         | 0A             | 19             | F <sub>4</sub> | 78              | 42             | 20             | B <sub>3</sub> | 1E             | EA             | <b>0A</b>      |          |
| 0x0000000000000120     | 20                   | 13             | A1             | 34             | 18                    | 86         | 26             | E5             | 59             | F7              | $C$ 7          | 2E             | 0Α             | 33             | 47             | 84             | ▼        |
| <b>Buffer Checksum</b> | 0x00000000           |                |                |                |                       |            |                |                |                |                 |                |                |                |                |                |                |          |
| Goto<br>0x             | 00000000             |                |                |                |                       |            |                |                |                |                 |                |                |                |                |                |                |          |

Fig. 5-16

**Buffer Checksum:** It will calculate the assigned Partition checksum.

**Goto:** Assign a Buffer address

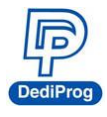

- **Config:** Programming Settings. It will read the contents of Descriptors/Attribute/Flags from the UFS and display on each window.
- **Batch Setting:** Double click the programming options that are listed in the **Batch Operation box** or click **>>** or **<<** to move the options to the **Operation Selected box**. The AutoBatch will program according to the listed order in the **Operation Selected box**.

**Note:** You can add Write Flag and Write Attributes before or after Wipe LUN/Blank Check/Program Chip/Checksum Verify. When executing the Attributes, it is recommended to arrange the Write Attributes to the last step (especially when setting the frequency clock bRefClkFreq of UFS), shown as Fig 5-17.

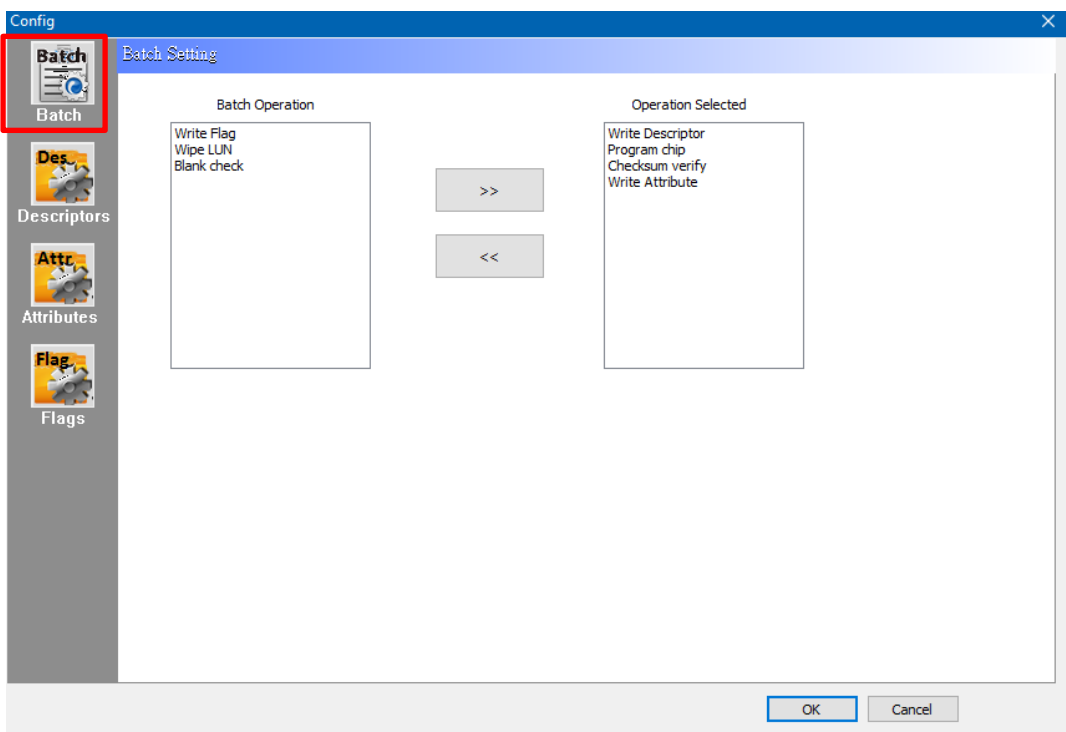

Fig. 5-17

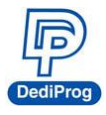

 **Descriptors**: It provides all UFS descriptor settings. Use **Write Descriptor** to write; test read is also available on this page. (Fig 5-18).

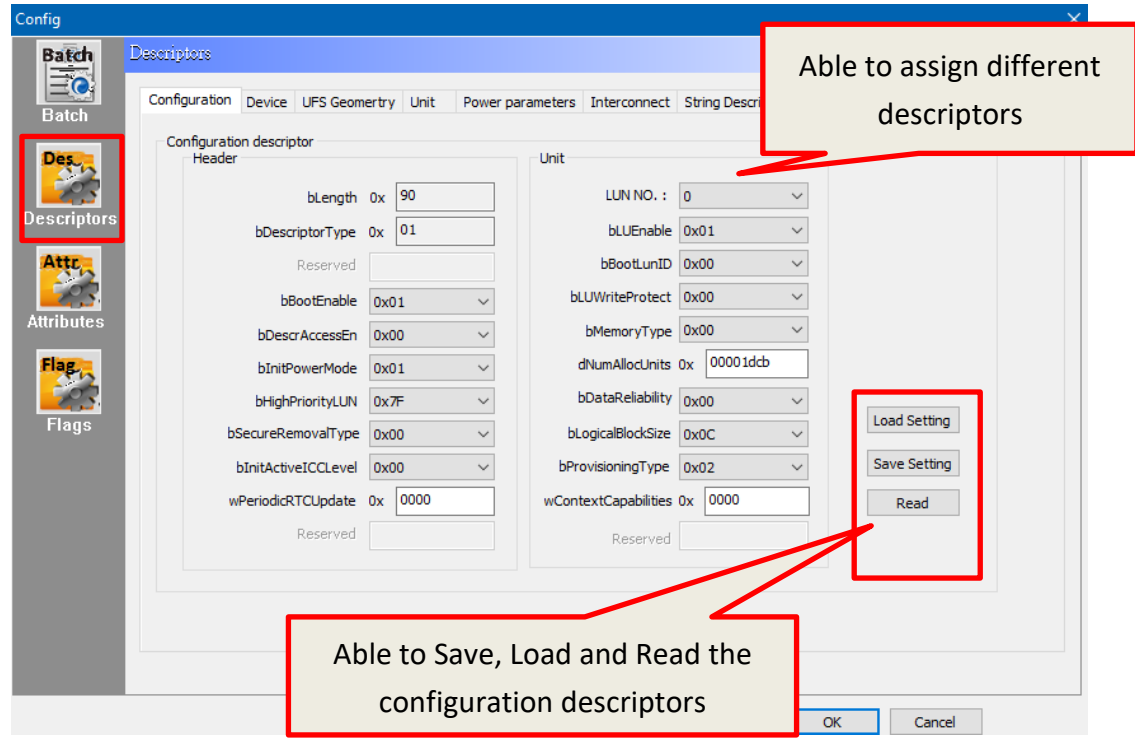

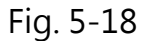

**Load Setting**: Load the configuration descriptor settings. **Save Setting**: Save the configuration descriptor settings. **Read**: Read the configuration descriptor settings.

※Only the configuration descriptor can read and write, other descriptors are read-only. Note: Some descriptor values are one time programming, which cannot change once it is written. Please refer to the UFS datasheet that you use before changing any settings.

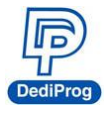

 **Attributes**: Provides set up and read for each LUN attribute values. Use **Write Attribute** to write; test read is also available on this page.

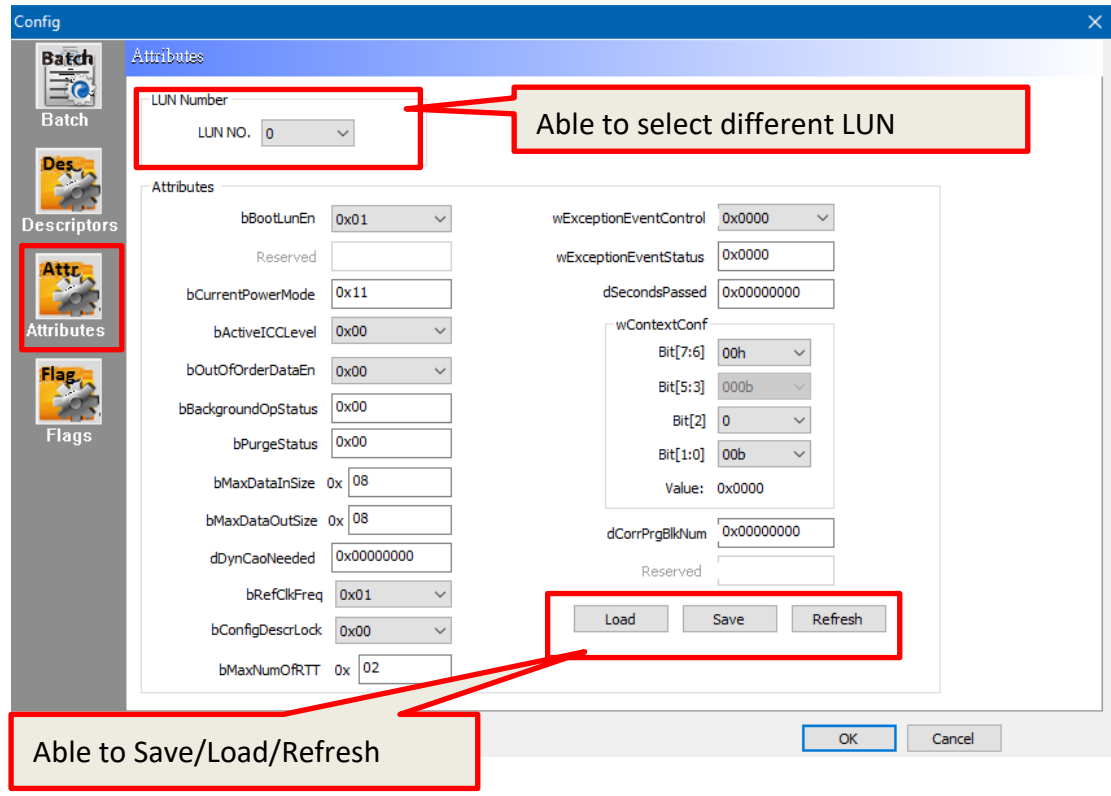

Fig. 5-19

Assign a LUN NO according to your need and **Refresh** to read the attributes, please ensure the information is written correctly, and then save the settings for next time usage.

※Some attribute values are read-only and some can read and write. The values that you can change are the ones that are able to write.

Note: Some attribute values are one time programming, which cannot change once it is written. Please refer to the UFS datasheet that you use before changing any settings.

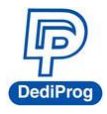

 **Flags:** Set up the settings and write through the Write Flag; test read is also available on this page.

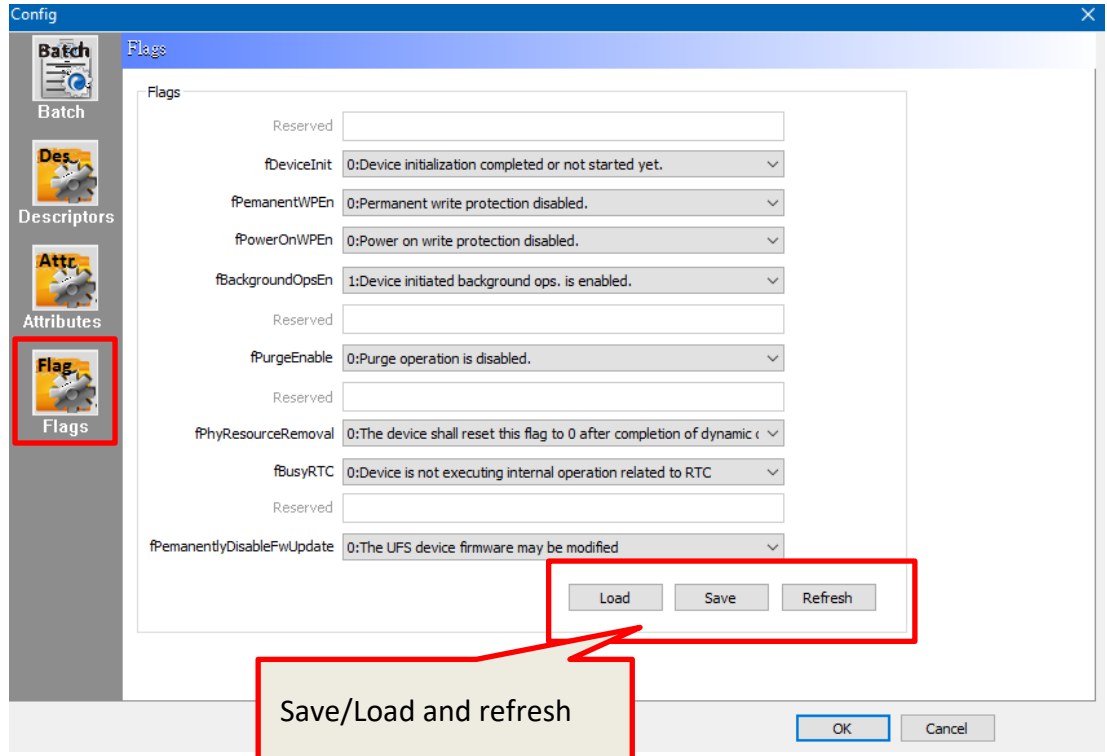

Fig. 5-20

Change the settings according to your needs, and then write through the Write Flag. Refresh the flags and ensure it is written correctly. Save the values for next time usage.

※Some flag values are read-only and some can read and write, the values that you can change are the ones that are able to write.

Note: Some flag values are one time programming, which cannot chang once it is written. Please refer to the UFS datasheet that you use before changing any settings.

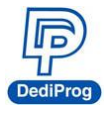

- **IC Info:** Chip information and cautions (Not supported yet).
- P ReadIC: Read and display the IC data.

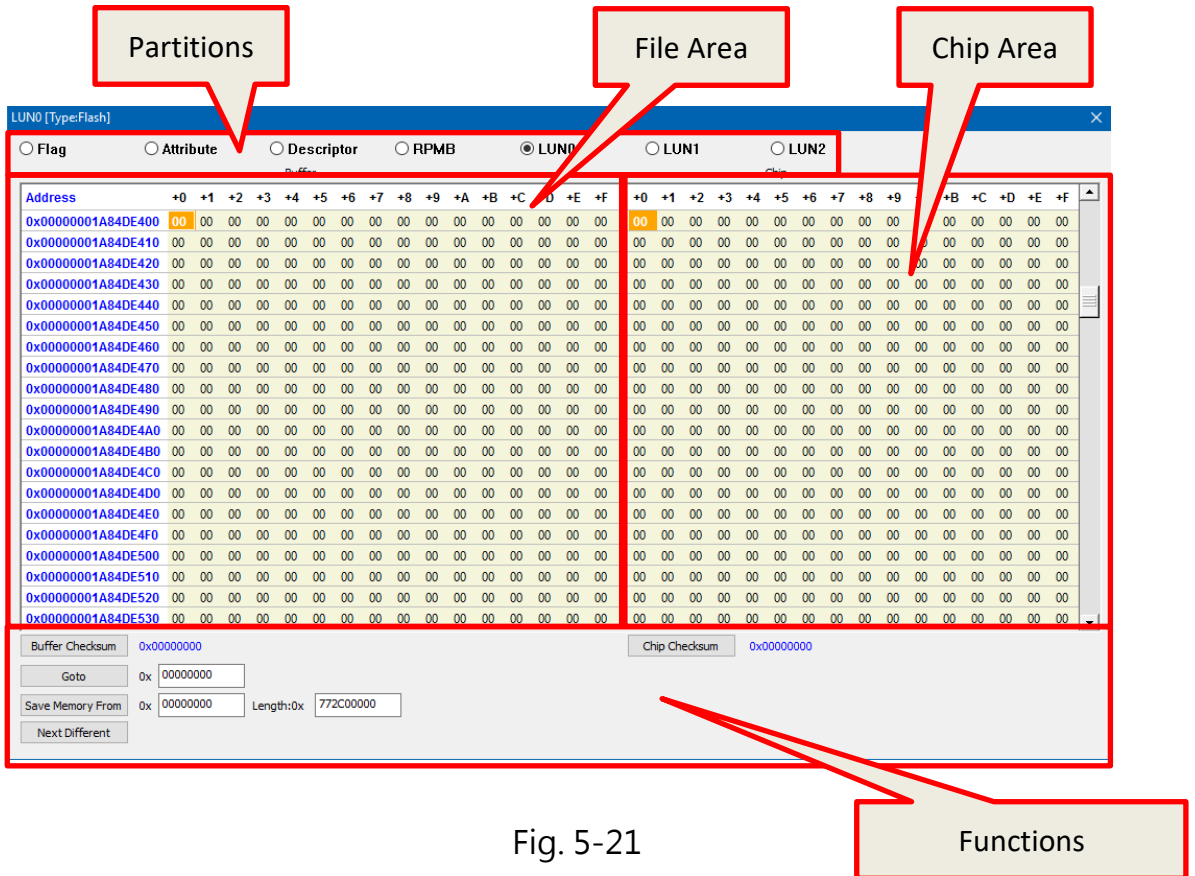

#### **A. Partitions**

The partition numbers are configured by the actual LUN partitions of the UFS. Select a partition to display its data.

#### **B. File Area (Buffer)**

This area will display the data of the imported files.

#### **C. Chip Area**

It will read the actual IC and compare with the file data. The abnormal parts will be high-lighted in red for analysis.

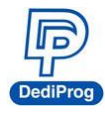

#### **D. Functions**

- **Buffer Checksum and Chip Checksum:** Show the buffer checksum and the chip checksum of the partition for verification.
- Goto: Enter the number line in order to go to the address for examination.
- **Save Memory:** Saves the actual IC data of the selected partition or select a range to save. However, it is not available to save all the partitions at once.
- **Next Different:** Search and compare the next loaded file and edited file.
- **Blank:** Blank IC checks. Select **all** or a LUN

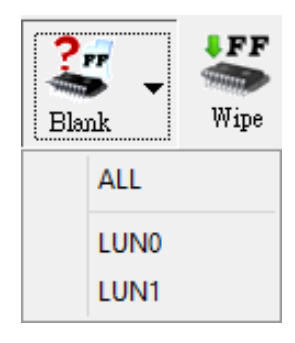

Fig. 5-22

**Wipe**: Erase IC data. Select **all** or a LUN.

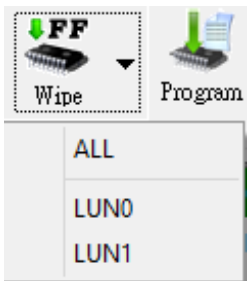

Fig. 5-23

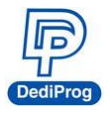

 **Program**: Program the data to the IC. Select **all**, one of the LUN, or Descriptors/Attributes/Flags Program.

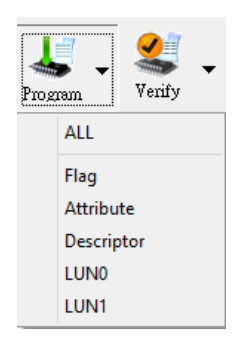

Fig. 5-24

 **Verify**: Verify and compare the programming file with the IC data. Select **all**, one of the LUN, or Descriptors/Attributes/Flags Program.

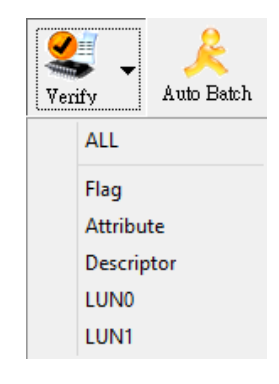

Fig. 5-25

 **AutoBatch**: The programming procedure will follow the order listed in the **Batch Settings**, which is in the **Config** window.

| <b>Batch Config Setting</b>                                                   |
|-------------------------------------------------------------------------------|
| Write Descriptor<br>Program chip<br>Checksum verify<br><b>Write Attribute</b> |

Fig. 5-26

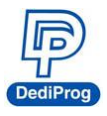

<span id="page-26-0"></span>*B. LOG Window: Display and record the entire process and the results.*

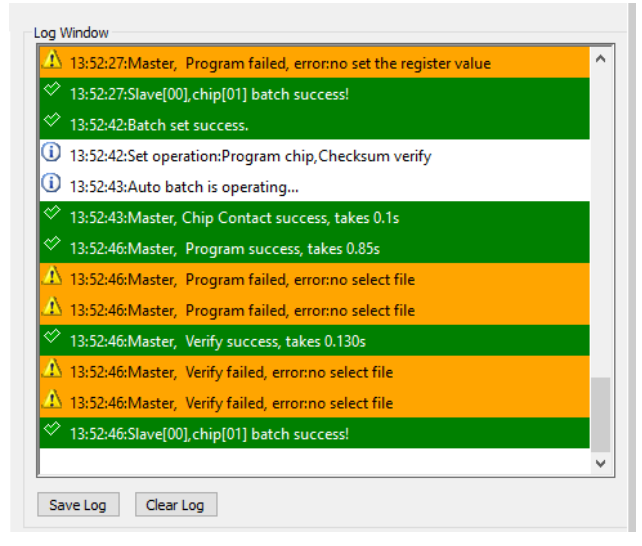

Fig. 5-27

<span id="page-26-1"></span>*C. Programmer Information: Display the programmer name, the firmware version and the FPGA version.*

| <b>NuProg-Master</b><br>FPGA Ver: 15<br>1, 2, 12<br>F/W Ver:<br>S/N:<br><b>NUP</b> | <b>Master</b><br>Pass: 1<br><b>Fail:</b><br>O<br>0.0%<br>N |  |
|------------------------------------------------------------------------------------|------------------------------------------------------------|--|
|------------------------------------------------------------------------------------|------------------------------------------------------------|--|

Fig. 5-28

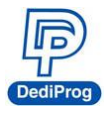

<span id="page-27-0"></span>*D. IC Information: Display all the data of the selected IC.*

| ChipInfo |                          |           |                                        |
|----------|--------------------------|-----------|----------------------------------------|
| Type:    | <b>UFS</b>               | ID:       |                                        |
|          | Manufact: SAMSUNG        |           | ADP P/N1: N-UFS-050-FBGA153-115130-01O |
| Size:    | 0x77380021f              | ADP P/N2: |                                        |
| Package: | TFBGA153                 | ADP P/N3: |                                        |
|          | PartNum: KLUBG4G1CE-B0B1 |           |                                        |

Fig. 5-29

<span id="page-27-1"></span>**E.** *CheckSum Data: Display programming file name, file size, corresponding partition, and file checksum*.

| Check Sum                 |          |             |              |
|---------------------------|----------|-------------|--------------|
| File CheckSum   File Size |          | Partition   | File Name    |
| 0xFFFF210                 | 0x200000 | <b>LUNO</b> | Full p 2.BIN |
|                           |          |             |              |
|                           |          |             |              |

Fig. 5-30

<span id="page-27-2"></span>*F. Batch Config Setting: It displays the batch settings that are selected in the Config window. When you use AutoBatch, the system will follow the listed order when programming.*

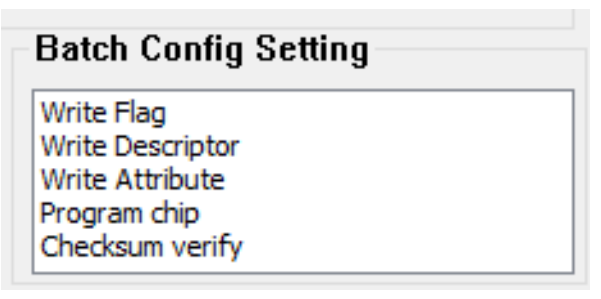

Fig. 5-31

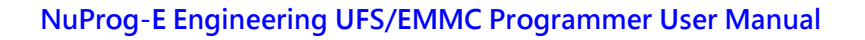

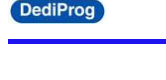

#### <span id="page-28-0"></span>**5.3.3 Examples**

5.3.3.1 Only update LUN0, LUN1, and LUN2 for the IC that has been initialized, please follow the steps below:

**Step 1.** Install an IC on the programmer and open the software. The software will automatically detect the IC model and the LUN status.

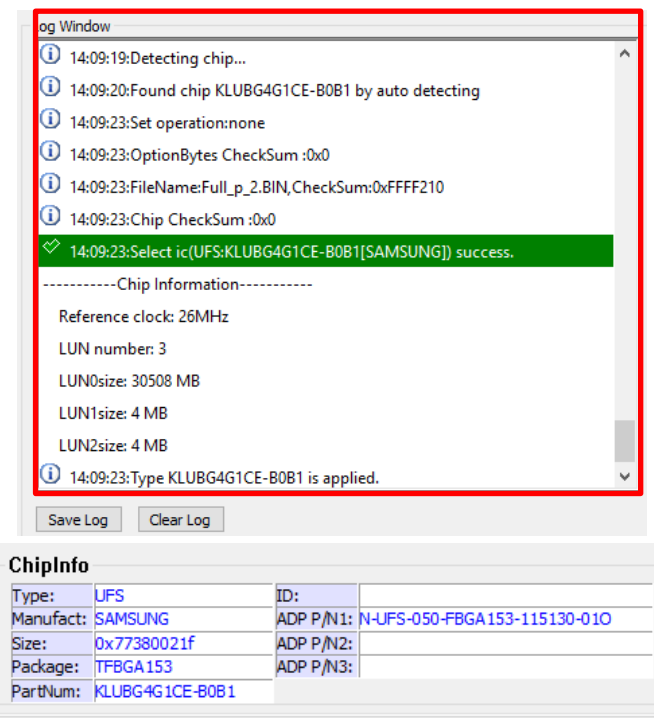

Fig. 5-32

As shown in Fig. 5-33, the LUN of this UFS has been partitioned into three sections and the reference clock is 26MHz.

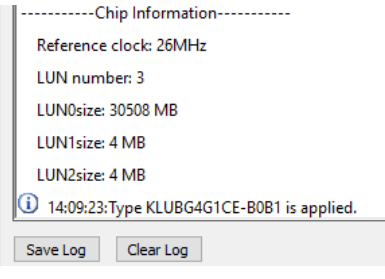

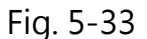

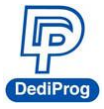

**Step 2.** Load a programming file: load a programming file to each LUN partition separately (Fig. 5-34). Since LUN0 file is bigger and more dispersed, please select the **Skip Blank Value** to reduce the programming time.

| FilePath:<br>File Format:             | File <sub>2</sub><br>File3<br>$+$<br><b>ByteAcc</b><br>FileCheckSum: | $\checkmark$<br>Binary(*.bin)<br>$\checkmark$ | FileOffset:<br>Skip Blank Value | C:\Users\user\Desktop\Customer\Pegatron\EMMC_Dony_WIGP: ~<br>0x00 | $\cdots$                       | Partition Name:<br>SectorIndex:<br>SectorCount: | LUN <sub>0</sub><br>0<br>AutoSet FileOffset:0x00<br>1048576 | $\checkmark$                        |
|---------------------------------------|----------------------------------------------------------------------|-----------------------------------------------|---------------------------------|-------------------------------------------------------------------|--------------------------------|-------------------------------------------------|-------------------------------------------------------------|-------------------------------------|
| Hide Images                           |                                                                      |                                               |                                 |                                                                   |                                |                                                 | OK                                                          | Cancel                              |
|                                       |                                                                      |                                               |                                 |                                                                   |                                |                                                 |                                                             |                                     |
|                                       | PartitionName                                                        | SectorIndex                                   | FileOffset                      | <b>SectorCount</b>                                                | FileFormat                     | CheckSumAlg                                     | SkipBlank                                                   | FilePath                            |
|                                       | <b>LUNO</b>                                                          | 0                                             | 0x00                            | 1048576                                                           | Binary(*.bin)                  | <b>ByteAcc</b>                                  | SkipBlank                                                   |                                     |
| #<br>Image 01<br>Image 02<br>Image 03 | LUN1<br>LUN <sub>2</sub>                                             | 0<br>0                                        | 0x00<br>0x00                    | 39<br>39                                                          | Binary(*.bin)<br>Binary(*.bin) | <b>ByteAcc</b><br><b>ByteAcc</b>                | NotSkip<br>NotSkip                                          | C:\Users\<br>C:\Users\<br>C:\Users\ |

Fig. 5-34

After import a file, the corresponding programming file and the File CheckSum will be shown in the Check Sum Area.

| File CheckSum | File Size | Partition | File Name                         |
|---------------|-----------|-----------|-----------------------------------|
| 0x101ADE3     | 0x4000000 | LUNO      | Scatter map.png                   |
| 0x58025B5C    | 0x4000000 | LUNO      | wipg3000_emmc_applicationzone.rom |

Fig. 5-35

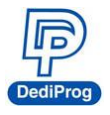

#### **Step 3.** For single programming function

In order to re-work IC, please write in the order of **wipe (\*Note) > Program > Verify LUN0~2**. If IC has not been programmed yet, then skip **wipe** and start from **Program > Verify**. However, if you need batch programming, please go to **step 4**.

**\*Note:** Since UFS is a rewriteable IC, it will take a while to Wipe, so please use it deliberately.

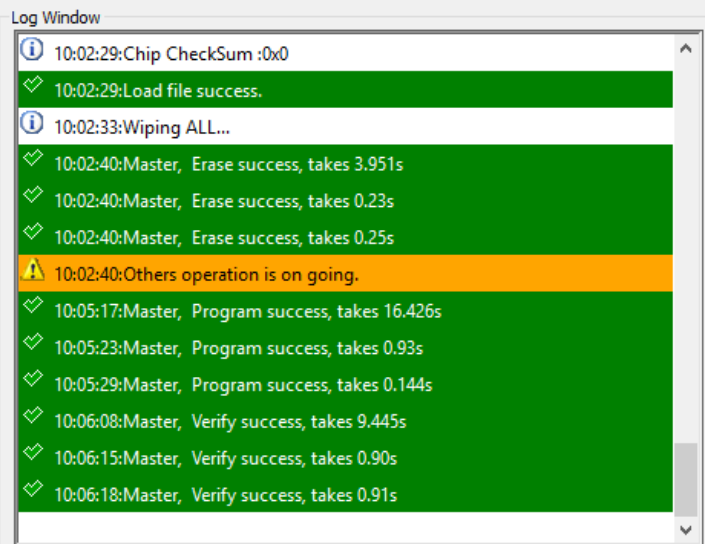

Fig. 5-36

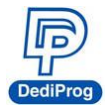

#### **Step 4**. Batch Programming

**Step4-1.** Set up **Batch Setting** in the **Config** window**.** Since you will only need to update the contents of LUN0~2, and the file is bigger than the original IC file, so it is not necessary to set up and program Flag, Attribute, and Descriptor again. Therefore, only need to select Program chip and Checksum verify.

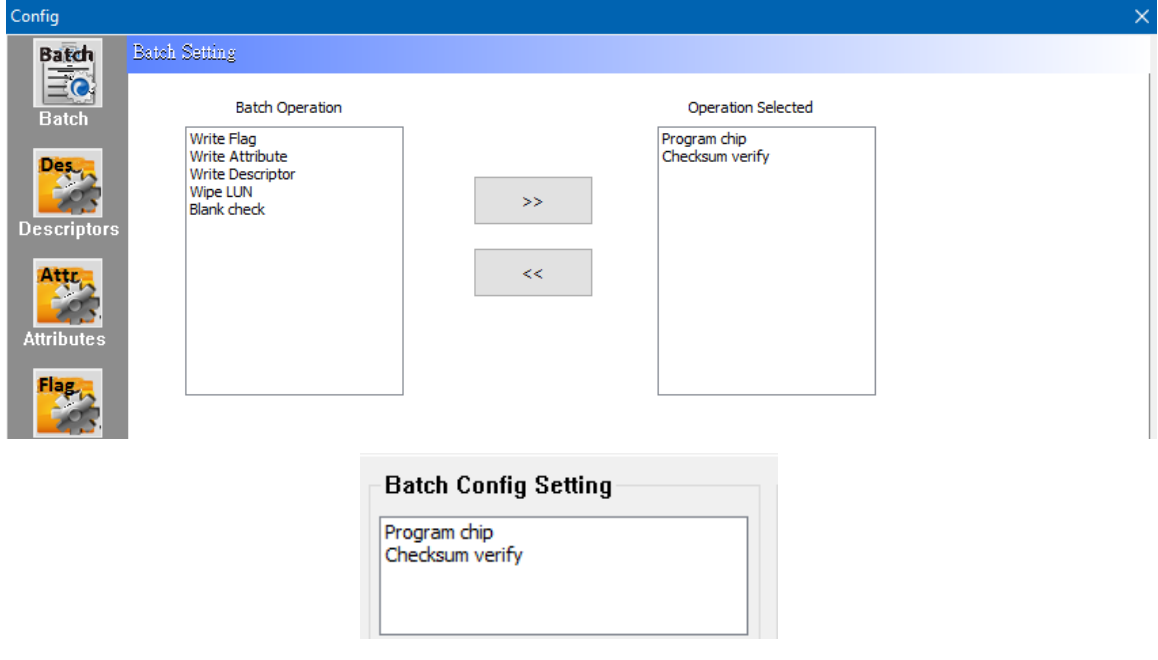

Fig. 5-37

**Step 4-2.** Click **Auto Batch** to start programming.

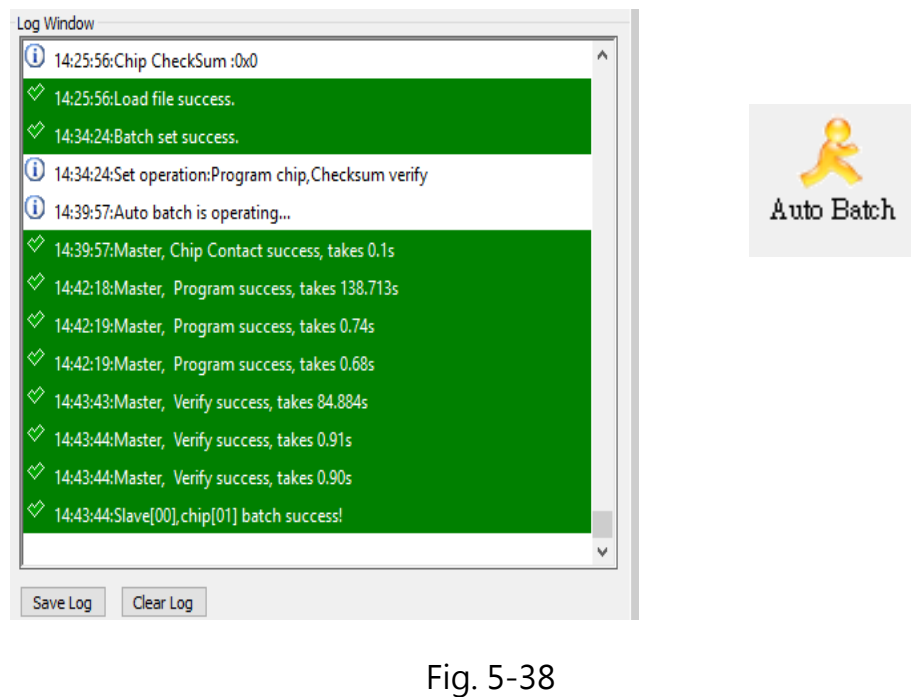

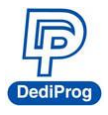

5.3.3.2 If the IC is not initialized, please follow the steps below:

**Step 1.** If the LUN number still remains at zero (Fig. 5-39) even after the IC and socket are installed, then it might indicates the LUN is unable to write, please partition the LUN first.

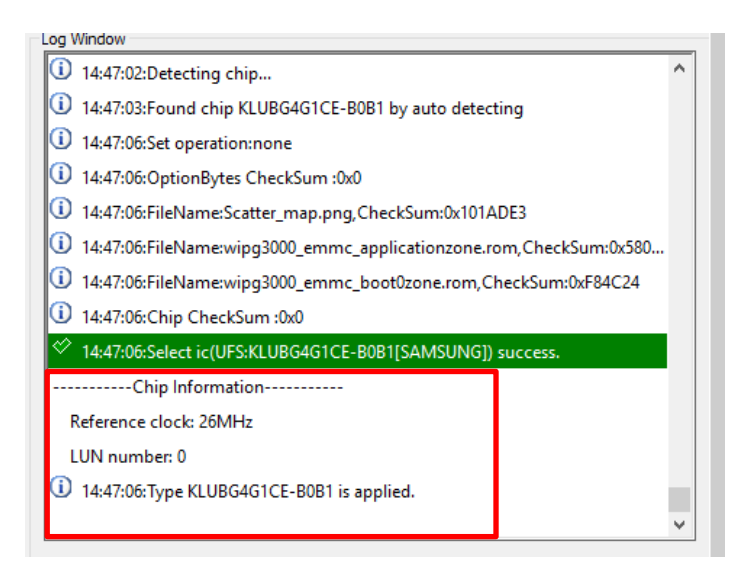

Fig. 5-39

**Step 2.** When you see a warning message shown as Fig. 5-40, please go to **Descriptors** in the **Config** window, set up the configuration descriptor dialogs, and then partition the UFS and the LUN.

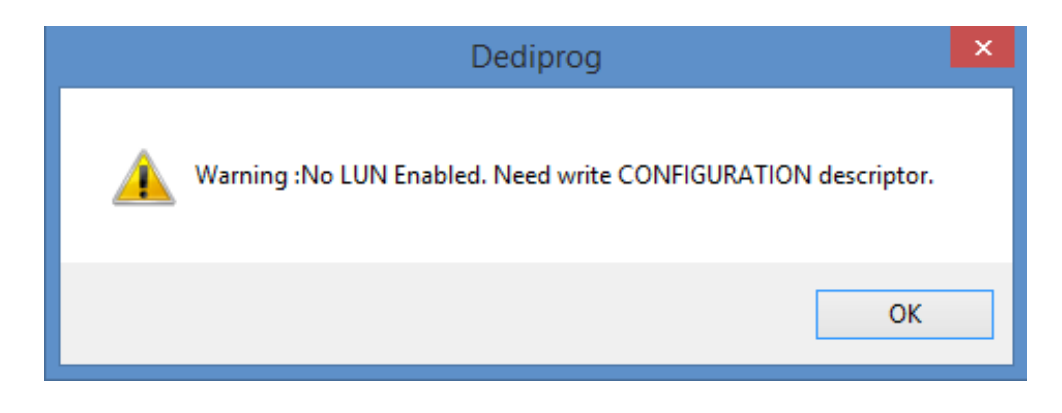

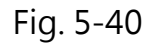

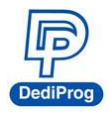

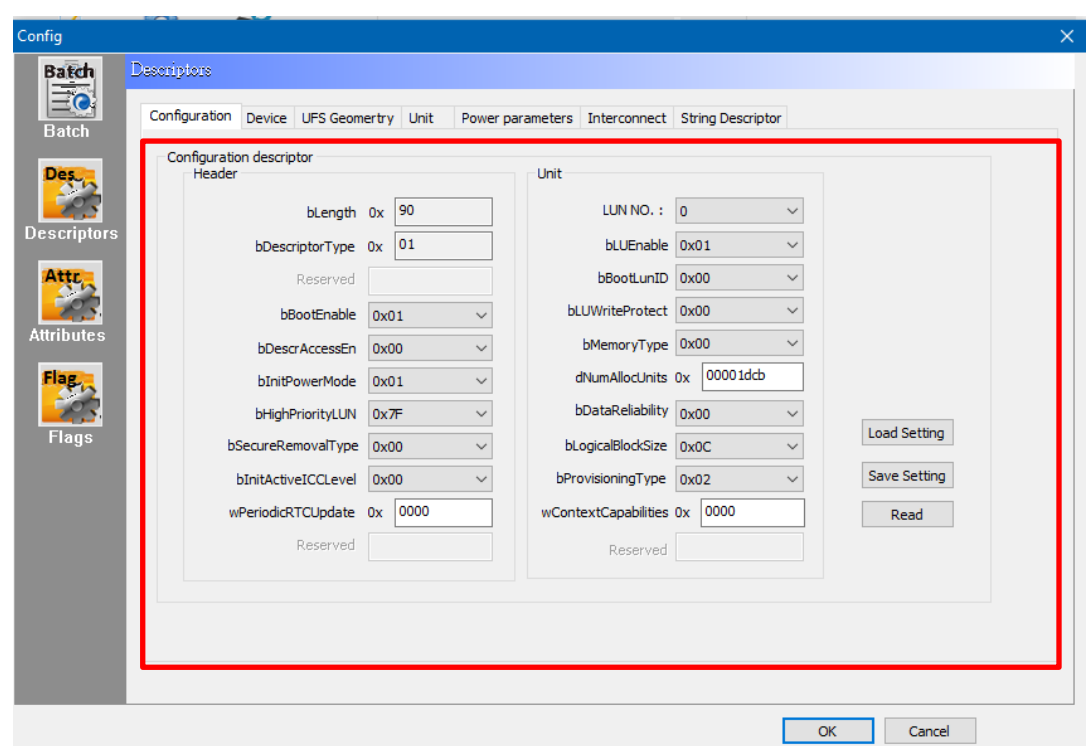

Fig. 5-41

After changing the settings, click **Write Descriptor** to start the programming process, and then **Detect** again; the Chip Information will display the updated status of the LUN.

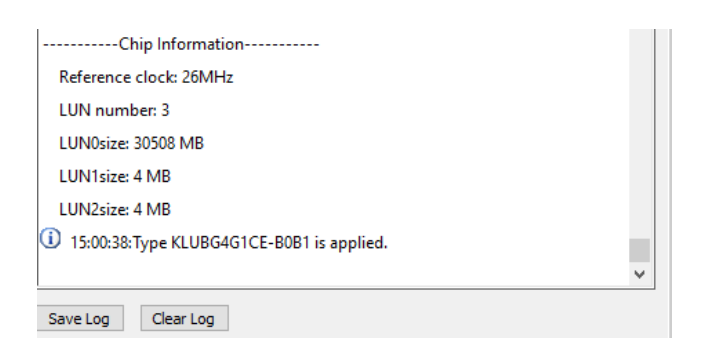

Fig. 5-42

Next, follow the steps in section 5.3.3.1.

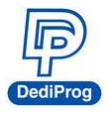

5.3.3.3 If there are only two partitions originally and you want to add a third section, please follow the steps below:

**Step 1.** Open the software and set up the configuration descriptor in the **Config** window. (Fig. 5-43)

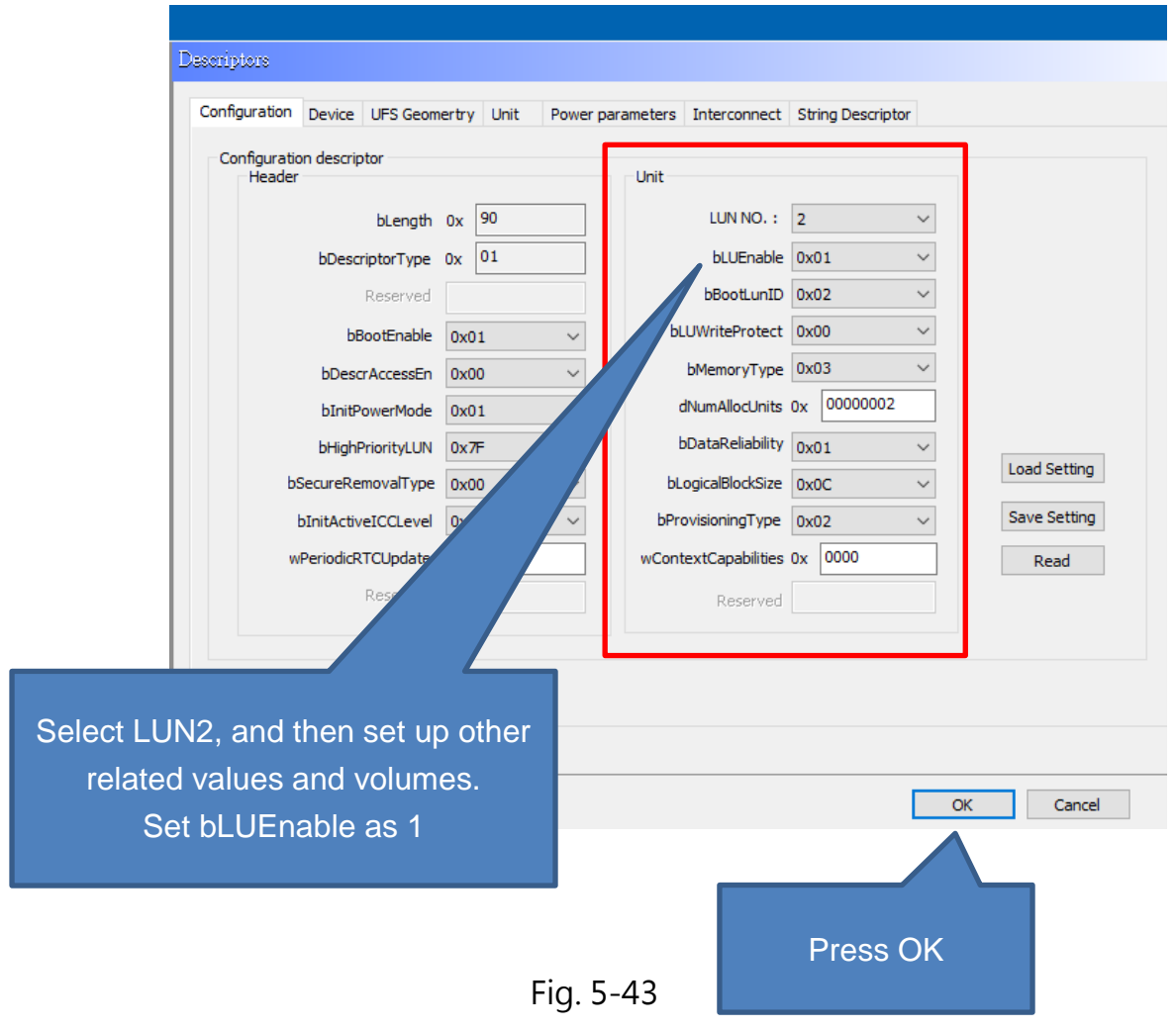

**Step 2.** Finish set up and Write Descriptor, and then click Detect; the LUN Number will turn to three.

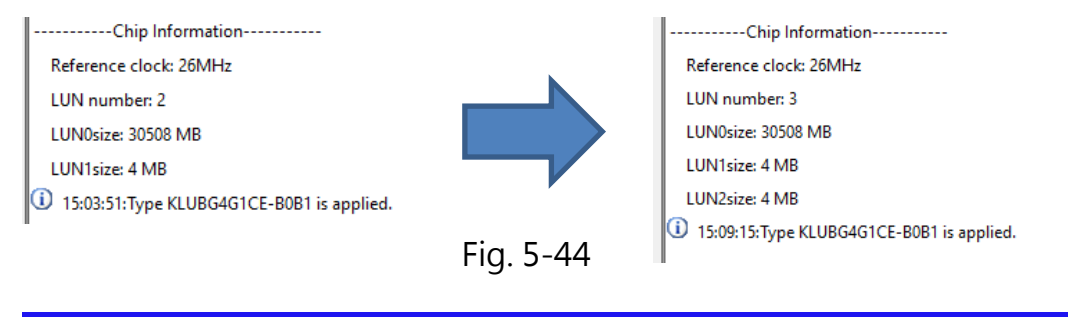

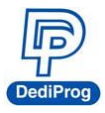

5.3.3.4 Duplicate the bootable master IC to other blank IC through Auto Batch programming.

**Step 1.** First, insert a master IC. Once the IC has been detected, save the contents of Descriptor/Attributes/Flags/LUN of the master IC.

 $\triangleright$  Enter Config window, and then save values from the Descriptors, the Attributes, and the Flags (For next time usage).

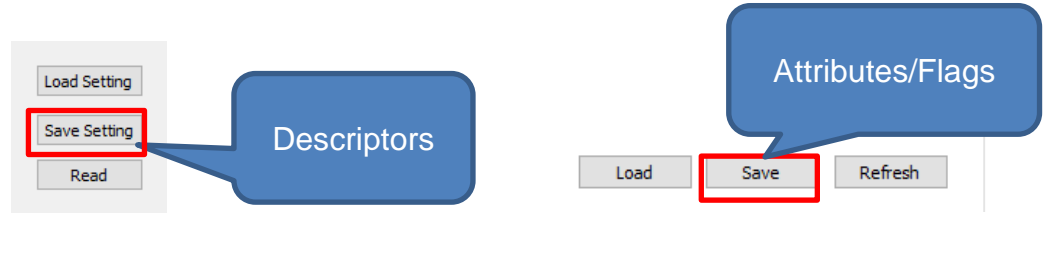

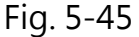

 $\triangleright$  Use Save Memory in the read IC to save the LUN.

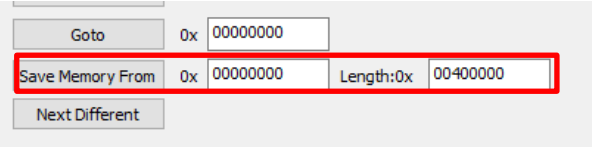

Fig. 5-46

**Step 2. Load** the images that were saved in the LUN.

**Step 3.** The batch setting in the Config window should be Write Descriptor > Program > Checksum Verify

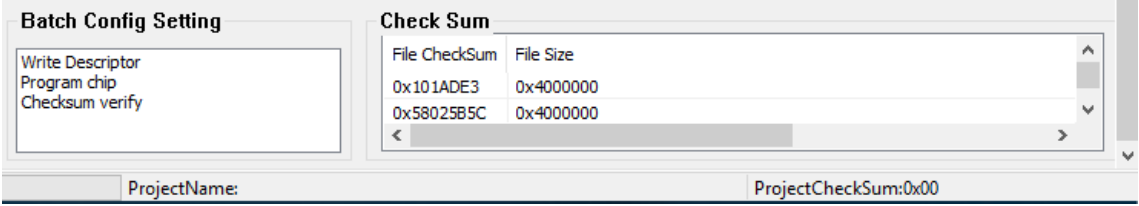

If Write Attributes and Write Flags are required, then add it behind Checksum verify.

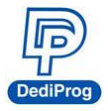

**Step 4.** Insert a blank IC and then click Auto Batch to begin LUN partitioning and programming.

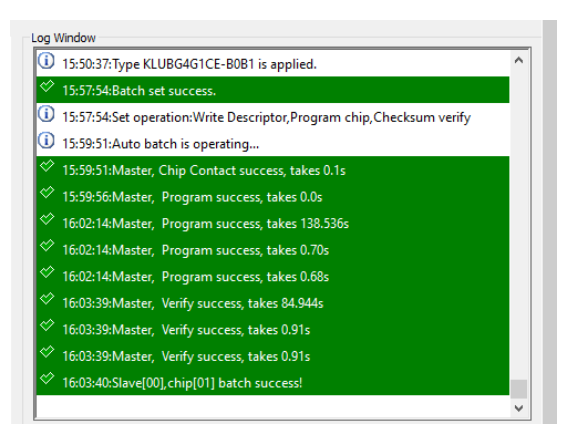

Fig. 5-47

#### **If the image File is already existed, please follow the below steps:**

**Step 1.** Detect master IC. Click Config to read Descriptors/Attributes/Flags and set up the Batch setting.

**Step 2.** Load the Image file.

**Step 3.** Insert a blank IC, and then click Auto batch to start programming process.

### <span id="page-36-0"></span>**5.4 Precautions when using NuProg-E (For UFS) software**

- $\triangleright$  Click Config will read the descriptor, attributes, and flags of the IC.
- $\triangleright$  The loaded Partition Name will be shown as the actual IC partition that has been detected.
- $\triangleright$  Execute Write Descriptor will format the IC's LUN and the original data will be gone. If descriptor needs to be written during the programming process, please use Write Descriptor instead of Wipe.
- **Wipe** will erase the entire IC data, so it will affect the IC's life span.
- $\triangleright$  When using Write Attribute's bRefClkFreq value to change the frequency clock of the UFS, it is recommended to arrange it to the last one to write.

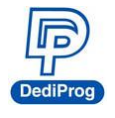

# <span id="page-37-0"></span>**5.5 NuProg\_eMMC Installation Guide**

<span id="page-37-1"></span>**5.5.1 Double Click the NuProg\_eMMC icon.**

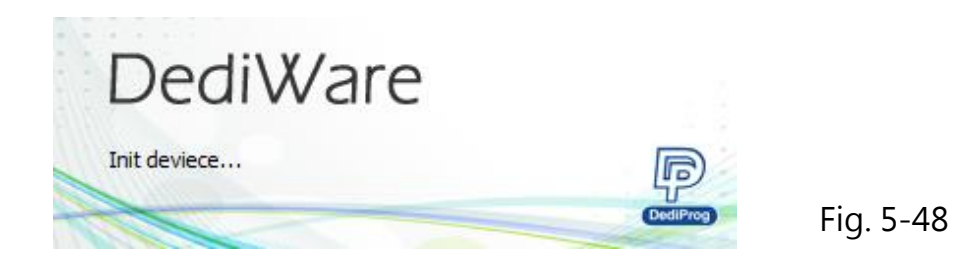

# <span id="page-37-2"></span>**5.5.2 Software Introduction (eMMC part)**

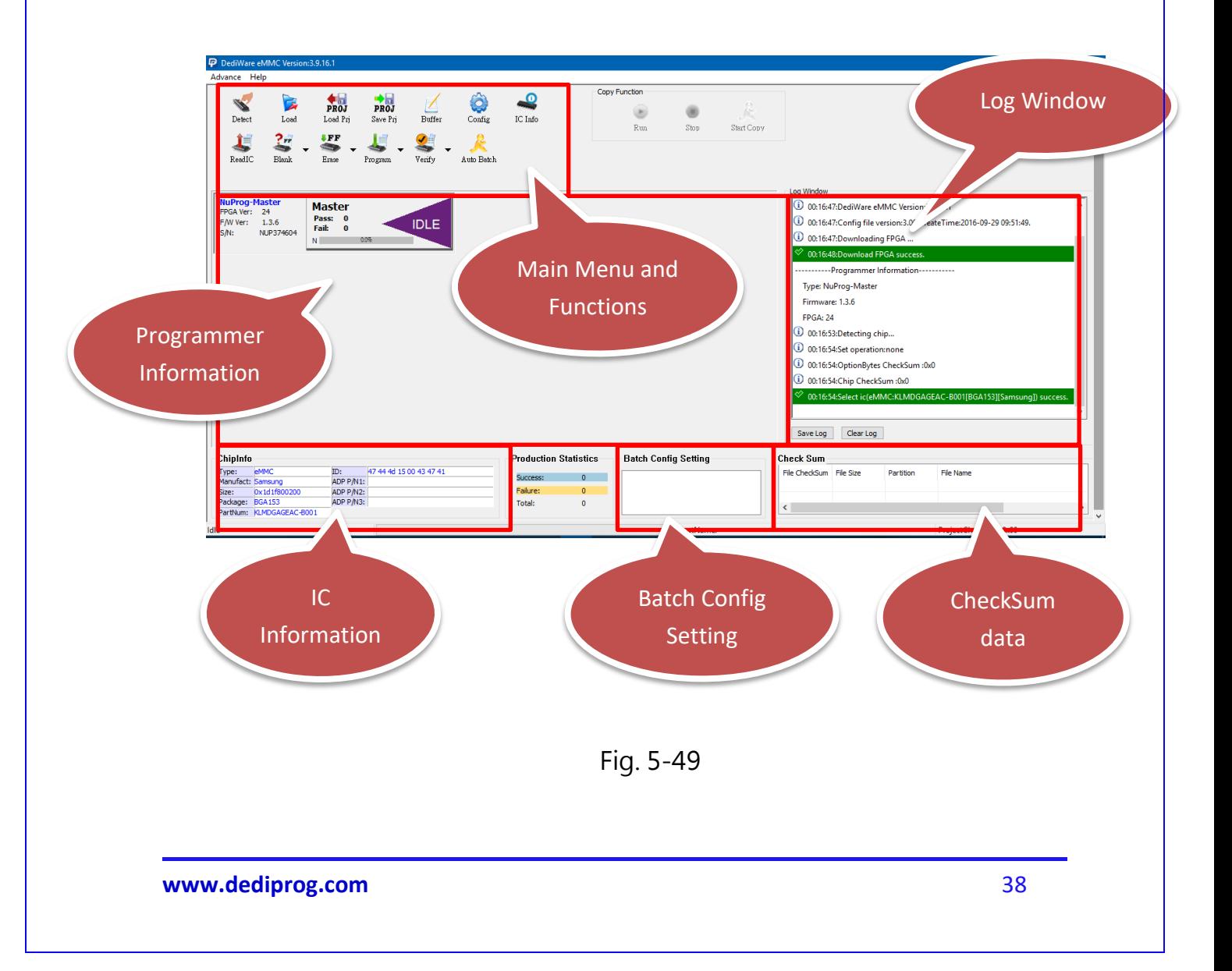

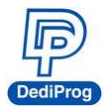

#### <span id="page-38-0"></span>*A. Main Menu and Functions*

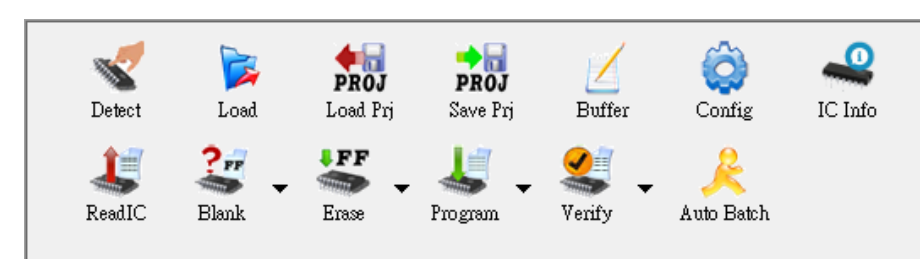

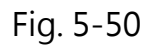

#### **A-1**. Main Menu- Advance

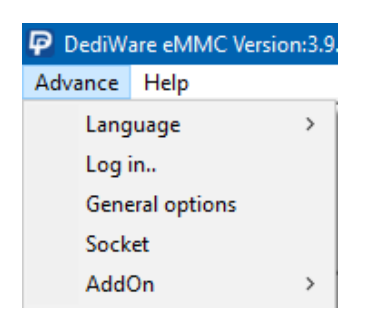

Fig. 5-51

- **Language**: Provide English, Simplified Chinese and Traditional Chinese
- Log in: Set up the IP address for remote controls.
- **General options:** Set up a temporary file for saving buffers. Since large volume IC has a great demand of storage. Therefore, if C drive does not have enough space, please choose other drive.

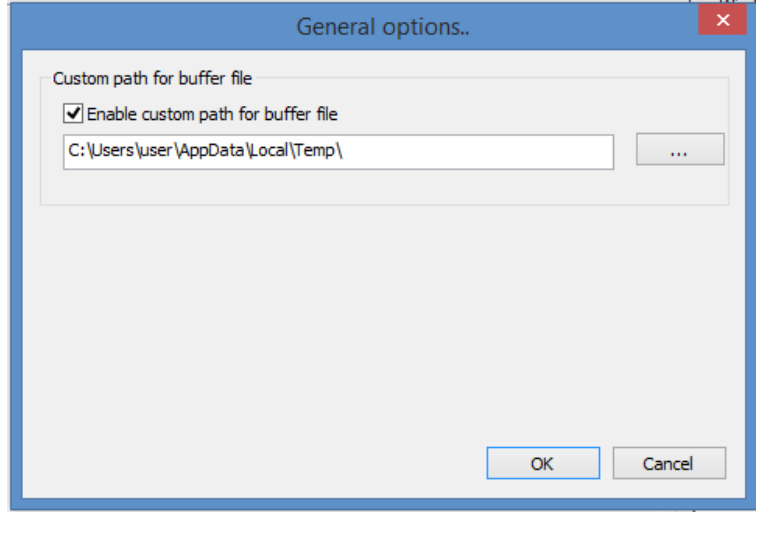

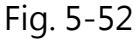

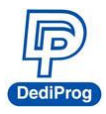

#### **A-2.** Main Menu- Help

| Advance  | Help |                                          |
|----------|------|------------------------------------------|
|          |      | Download Default FPGA(ALL)               |
|          |      | Firmware Manual Update(For Experts Only) |
| Detect   |      | <b>LCD Firmware Update</b>               |
|          |      | Launch Calculater                        |
| ReadIO   |      | <b>User Manual</b>                       |
| Log Wind |      | About DediProg                           |

Fig. 5-53

- **Firmware Manual Update:** Update the firmware version of the NuProg-E. Update the firmware and restart the programmer.
- **Launch Calculator:** It opens the calculator.
- **User Manual:** It links to DediProg's user manuals.

#### **A-3.** Functions (From Top to Bottom; Left to Right)

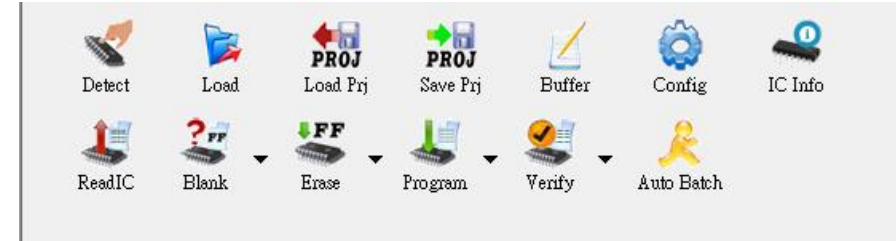

Fig. 5-54

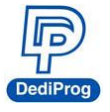

**Detect:** Detect IC or choose the model number manually. If the data list has the corresponding model number that is supported, software will automatically import the values of the eMMC and the Log will appear as below (Fig. 5-55). If the IC model number that you need is not listed (Fig. 5-56, please feel free to contact us.

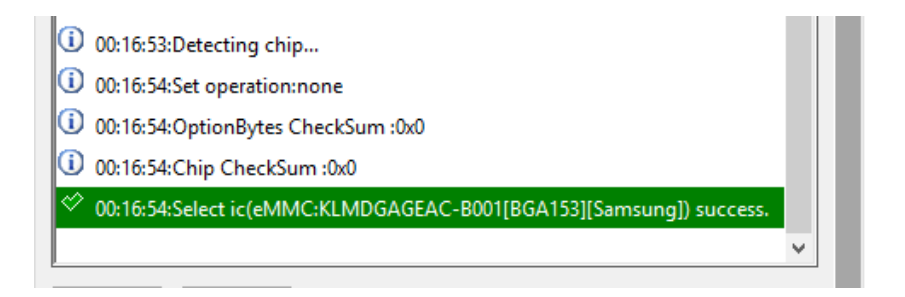

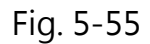

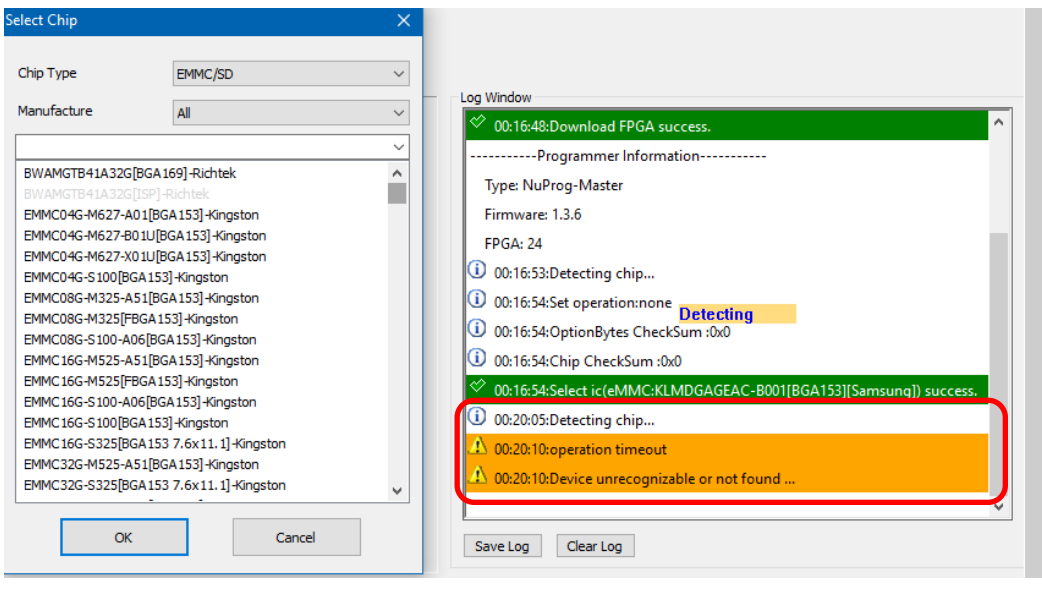

Fig. 5-56

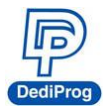

#### **Load:** Import the programming file and set the values according to your needs.

|                           |                                 |                                                                                     |                                 | Load file          |               |                                                 |                                               | ×          |
|---------------------------|---------------------------------|-------------------------------------------------------------------------------------|---------------------------------|--------------------|---------------|-------------------------------------------------|-----------------------------------------------|------------|
| File 1                    | $+$                             |                                                                                     |                                 |                    |               |                                                 |                                               |            |
| FilePath:<br>File Format: | <b>ByteAcc</b><br>FileCheckSum: | C:\Users\user\Desktop\1420035668 UBCD31_HWReset_eMMC.l v<br>Binary(*.bin)<br>v<br>v | FileOffset:<br>Skip Blank Value | 0x00               | $\mathbf{r}$  | Partition Name:<br>SectorIndex:<br>SectorCount: | LUNO<br>0<br>AutoSet FileOffset:0x00<br>32768 | ٧          |
| <b>Hide Images</b>        |                                 |                                                                                     |                                 |                    |               |                                                 | OK                                            | Cancel     |
| #                         | PartitionName                   | SectorIndex                                                                         | FileOffset                      | <b>SectorCount</b> | FileFormat    | CheckSumAlg                                     | SkipBlank                                     | FilePath   |
| Image 01                  | <b>LUNO</b>                     | 0                                                                                   | 0x00                            | 32768              | Binary(*.bin) | <b>ByteAcc</b>                                  | NotSkip                                       | C:\Users\u |
|                           |                                 |                                                                                     |                                 |                    |               |                                                 |                                               |            |
|                           |                                 |                                                                                     |                                 |                    |               |                                                 |                                               |            |
|                           |                                 |                                                                                     |                                 |                    |               |                                                 |                                               |            |
|                           |                                 |                                                                                     |                                 |                    |               |                                                 |                                               |            |
| $\checkmark$              |                                 |                                                                                     |                                 |                    |               |                                                 |                                               | $\,$       |

Fig. 5-57

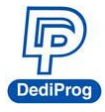

#### **Value Descriptions:**

- **File Format:** The format of the programming file.
- **File Checksum:** The file checksum's calculation method.
- **File Offset:** Appoint an address to start loading the buffer.
- **File Path:** Assign the path for the programming file.
- **Skip Blank Value:** Enable this function to analyze and skip the blank data before programming, which will write more efficiently and reduce the programming time.
- **Partition Name:** It depends on the partitioned sections. Note: This partition here will only show the amounts and settings according the

#### IC that has been detected.

- **Sector Index:** Set up the sector starting point
- **Sector Count:** Set up total programming sectors.
- **AutoSetFileOffset:** When set up the **Sector Index**, this function can automatically calculate the File Offset.
- **+:** When there is more than one programming file, please press "+" to add the files to the data list.
- **Show Images and Hide Images:** Open and close the data list.
- **Load Prj:** Import previous programming files (Not Supported Yet).
- **Save Prj:** Save all the settings as a programming file (Not supported yet).

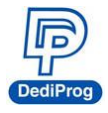

#### **Buffer**: Temporary files.

Choose a partition to fully display its content.

| UserArea               |    | Boot1Area        |      |      |      |          | ◎ Boot2Area |               |               |      | <b>RPMP</b> |      |      |          | $\bigcirc$ GPP0 |    |    |  |
|------------------------|----|------------------|------|------|------|----------|-------------|---------------|---------------|------|-------------|------|------|----------|-----------------|----|----|--|
| $\bigcirc$ GPP1        |    | GPP <sub>2</sub> |      |      | Ω    |          | GPP3        |               |               | ∩    | extCSD      |      |      |          |                 |    |    |  |
| <b>Address</b>         |    | ÷О               | $+1$ | $+2$ | $+3$ | $+4$     | $+5$        | $+6$          | $+7$          | $+8$ | $+9$        | $+A$ | $+B$ | $+C$     | +D              | +F | +F |  |
| 0x0000000000000000     |    | 00               | 00   | 00   | 00   | 00       | 00          | 00            | 00            | 00   | 00          | 00   | 00   | 00       | 00              | 00 | 00 |  |
| 0x0000000000000010     |    | 00               | 00   | 00   | 00   | 00       | 00          | 00            | <sub>00</sub> | 00   | 00          | 00   | 00   | $^{00}$  | 00              | 00 | 00 |  |
| 0x0000000000000020     |    | $^{00}$          | 00   | 00   | 00   | 00       | 00          | 00            | 00            | 00   | 00          | 00   | 00   | $^{00}$  | 00              | œ  | 00 |  |
| 0x0000000000000030     |    | 00               | 00   | 00   | 00   | 00       | 00          | 00            | $\mathbf{0}$  | 00   | 00          | 00   | 00   | 00       | 00              | 00 | 00 |  |
| 0x0000000000000040     |    | 00               | 00   | 00   | 00   | 00       | 00          | 00            | 00            | 00   | 00          | 00   | 00   | 00       | 00              | 00 | 00 |  |
| 0x0000000000000050     |    | 00               | 00   | 00   | 00   | 00       | 00          | 00            | 00            | 00   | 00          | 00   | 00   | 00       | 00              | 00 | 00 |  |
| 0x0000000000000060     |    | 00               | 00   | 00   | 00   | 00       | 00          | 00            | 00            | 00   | 00          | 00   | 00   | 00       | 00              | 00 | 00 |  |
| 0x0000000000000070     |    | 00               | 00   | 00   | 00   | 00       | 00          | 00            | 00            | 00   | 00          | 00   | 00   | 00       | 00              | 00 | 00 |  |
| 0x0000000000000080     |    | 00               | 00   | 00   | 00   | 00       | 00          | 00            | 00            | 00   | 00          | 00   | 00   | 00       | 00              | 00 | 00 |  |
| 0x0000000000000090     |    | 00               | 00   | 00   | 00   | 00       | 00          | 00            | 00            | 00   | 00          | 00   | 00   | 00       | 00              | 00 | 00 |  |
| 0x00000000000000A0     |    | 00               | 00   | 00   | 00   | $\infty$ | 00          | 00            | 00            | 00   | 00          | 00   | 00   | $\infty$ | 00              | 00 | 00 |  |
| 0x00000000000000B0     |    | 00               | 00   | 00   | 00   | 00       | 00          | 00            | <sub>00</sub> | 00   | 00          | 00   | 00   | $^{00}$  | 00              | o٥ | 00 |  |
| 0x00000000000000C0     |    | 00               | 00   | 00   | 00   | 00       | 00          | 00            | 00            | 00   | 00          | 00   | 00   | 00       | 00              | 00 | 00 |  |
| 0x00000000000000D0     |    | 00               | 00   | 00   | 00   | 00       | 00          | 00            | 00            | 00   | 00          | 00   | 00   | 00       | 00              | 00 | 00 |  |
| 0x00000000000000E0     |    | 00               | 00   | 00   | 00   | 00       | 00          | 00            | 00            | 00   | 00          | 00   | 00   | 00       | 00              | oo | 00 |  |
| 0x00000000000000F0     |    | 00               | 00   | 00   | 00   | 00       | 00          | 00            | $00 \,$       | 00   | 00          | 00   | 00   | 00       | 00              | 00 | 00 |  |
| 0x0000000000000100     |    | 00               | 00   | 00   | 00   | 00       | 00          | 00            | 00            | 00   | 00          | 00   | 00   | 00       | 00              | 00 | 00 |  |
| 0x0000000000000110     |    | $^{00}$          | 00   | 00   | 00   | $\infty$ | 00          | <sub>00</sub> | $\infty$      | 00   | 00          | 00   | 00   | $\infty$ | 00              | o٥ | 00 |  |
| 0x0000000000000120     |    | 00               | 00   | 00   | 00   | 00       | 00          | 00            | 00            | 00   | 00          | 00   | 00   | 00       | 00              | 00 | 00 |  |
| <b>Buffer Checksum</b> |    | 0x00000000       |      |      |      |          |             |               |               |      |             |      |      |          |                 |    |    |  |
| Goto                   | 0x | 00000000         |      |      |      |          |             |               |               |      |             |      |      |          |                 |    |    |  |

Fig. 5-58

**Buffer Checksum:** It will calculate the assigned Partition checksum.

**Goto:** Assign a Buffer address

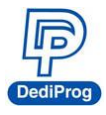

- **Config:** Programming Settings. It will read the contents of Descriptors/Attribute/Flags from the UFS and display on each window.
- **Batch Setting:** Double click the programming options that are listed in the **Batch Operation box** or click **>>** or **<<** to move the options to the **Operation Selected box**. The AutoBatch will program according to the listed order in the **Operation Selected box** (As Fig. 5-59).

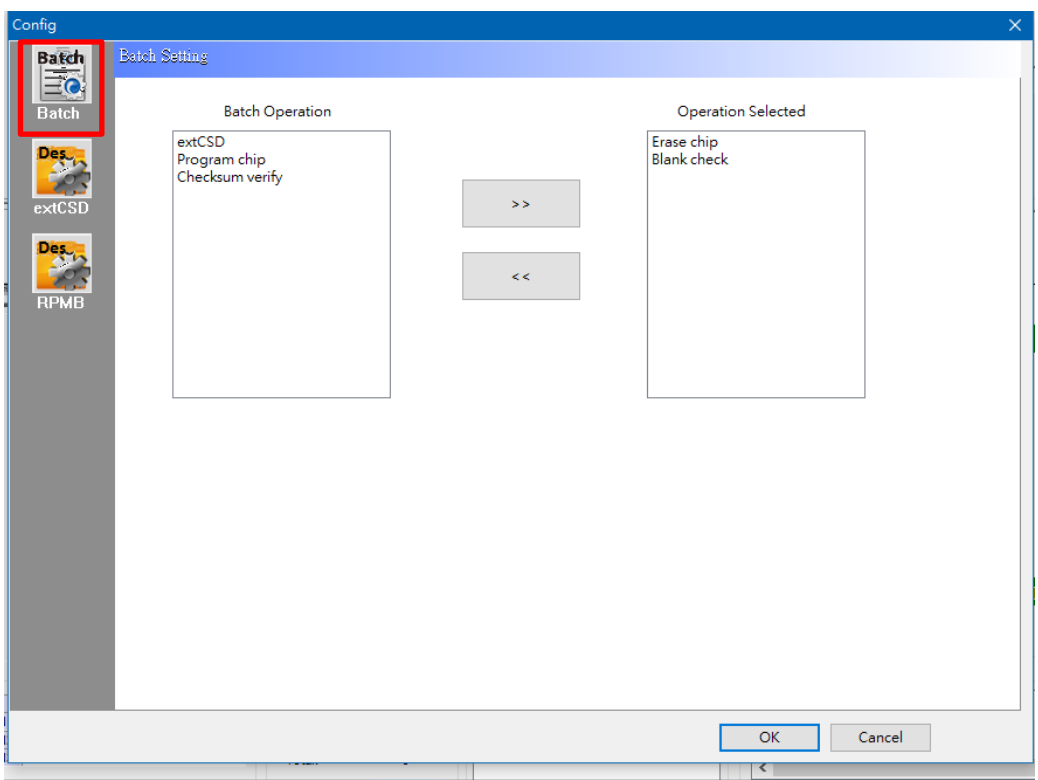

Fig. 5-59

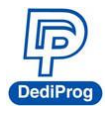

 **Ext CSD Setting:** Provide Extend CSD setting for eMMC. Set up ExtCSD on this page, and then add this option in the Batch Setting.

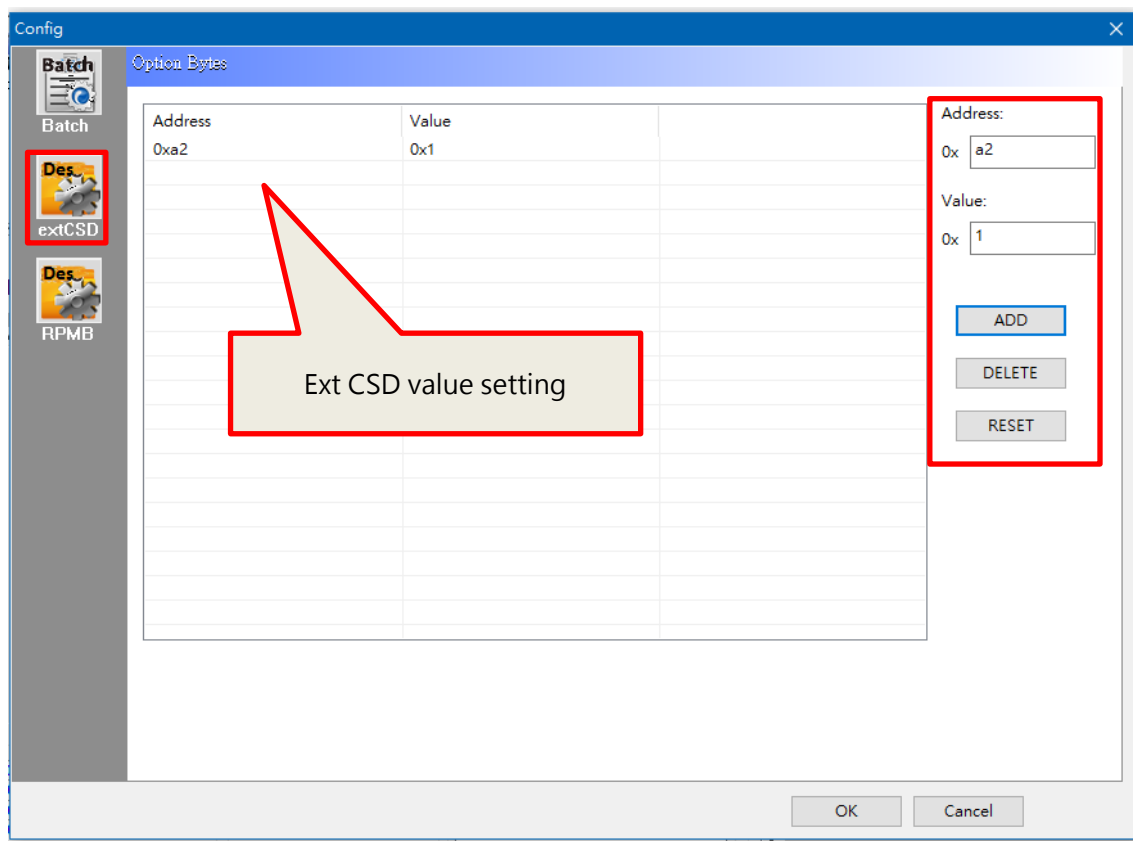

Fig. 5-60

**Add:** Add a new ExtCSD value to the list. **Delete:** Delete all the selected ExtCSD value. **Reset:** Clean up all ExtCSD values.

※ The address and the values will be in hexadecimal. In addition, Ext CSD will write in the listed order, therefore, set up Ext CSD for User Area's GPP and Enhanced setting according the JEDEC standard.

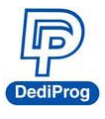

 **RPMB:** Since RPMB needs a set of Key to read and write normally, so set up the RPMB key on this page.

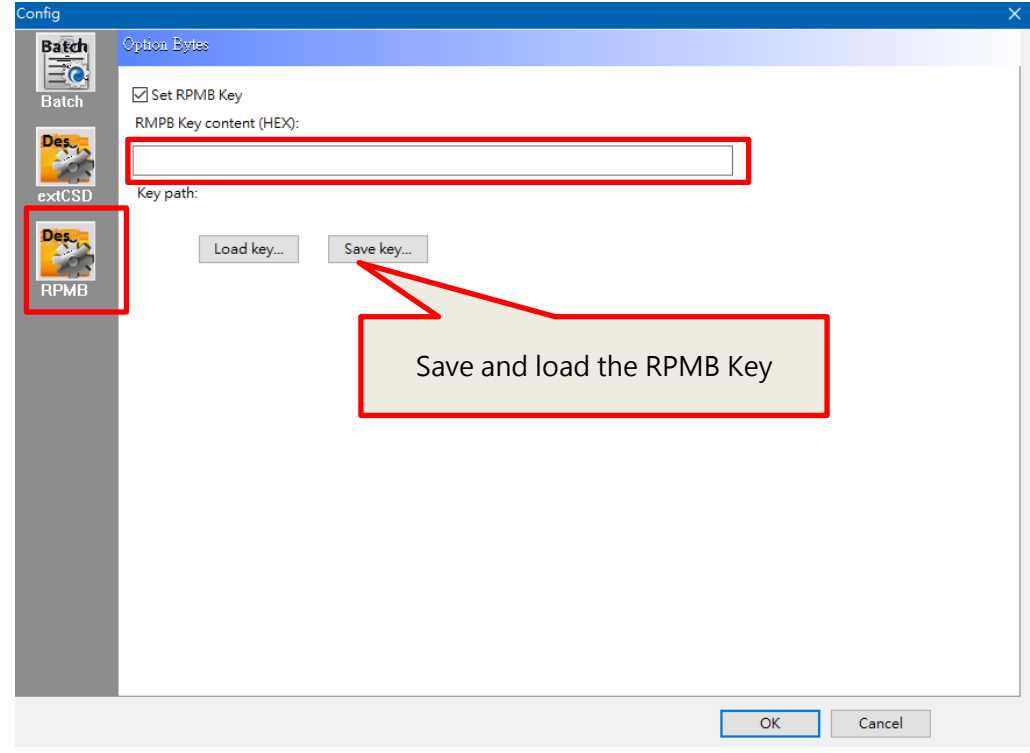

Fig. 5-61

- **IC Info:** Chip information and cautions. (Not supported yet)
- **ReadIC:** Read and display the IC data.

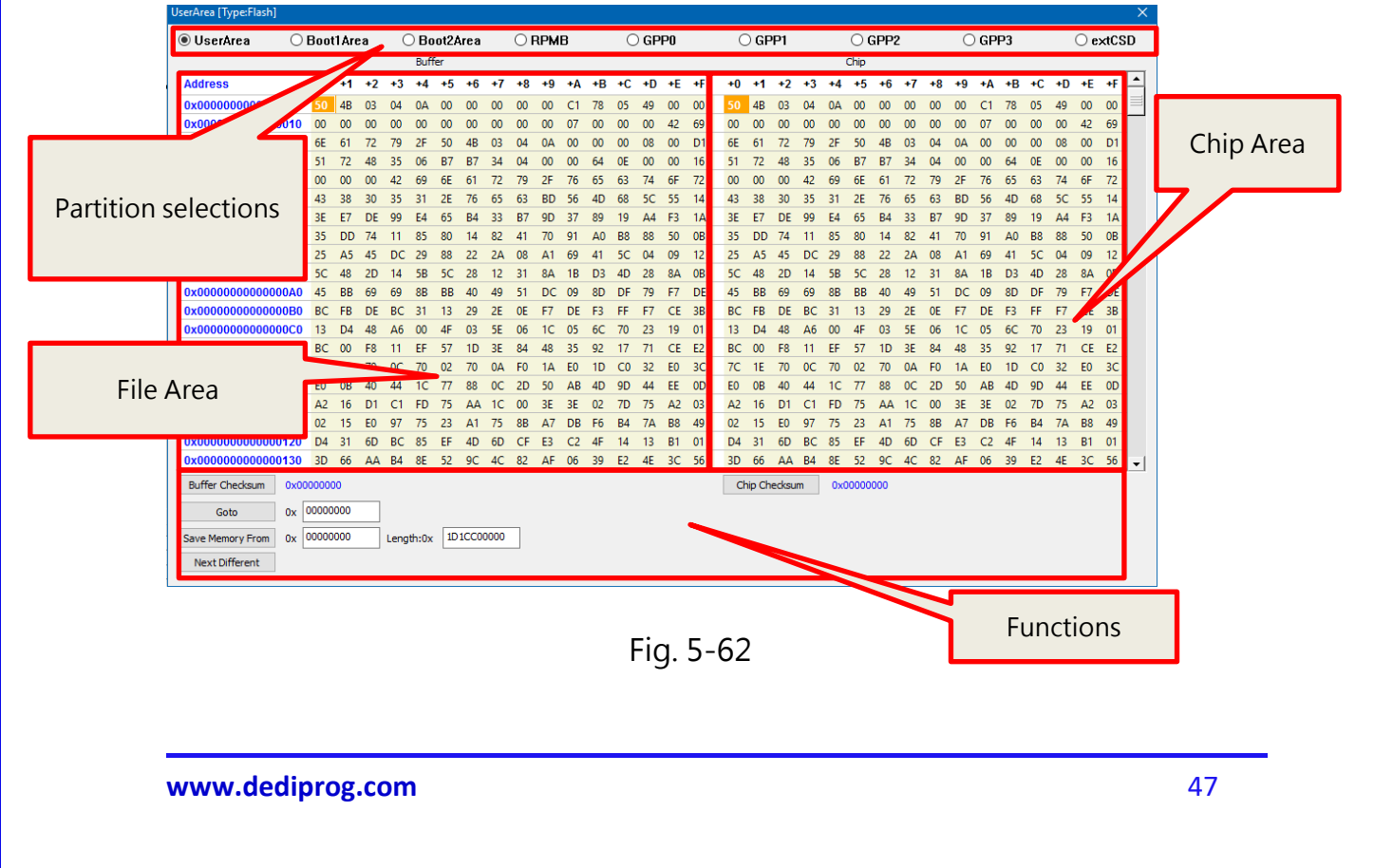

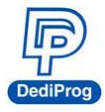

#### **A. Partitions**

It will configure according the actual partition of eMMC, and then you switch to see different partitions.

#### **B. File Area (Buffer)**

This area will display the data of the imported files.

#### **C. Chip Area**

It will read the actual IC and compare with the file data. The abnormal parts will be high-lighted in red for analysis.

#### **D. Functions**

- **Buffer Checksum and Chip Checksum:** Show the buffer checksum and the chip checksum of the partition for verification.
- **Goto:** Enter the number line in order to go to the address for examination.
- **Save Memory:** Save the actual IC data of the selected partition or select a range to save. However, it is not available to save all the partitions at once.
- **Next Different:** Search and compare the next different file.
- **Blank:** Blank IC checks. Select **all** or choose one of the partitions.

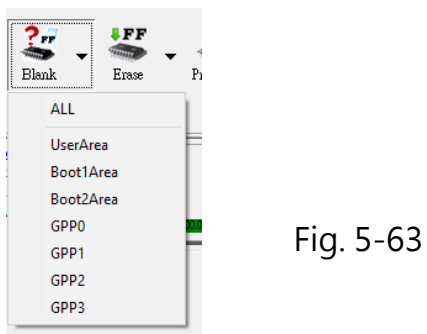

**Erase:** Erase IC data. Select **all** or choose one of the partitions.

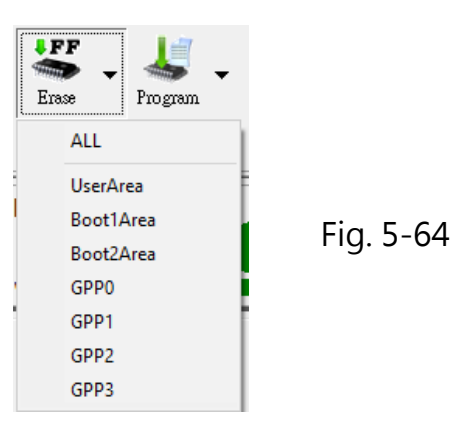

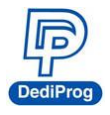

 **Program:** Program the project file to the IC. Select **all** or choose one of the partitions.

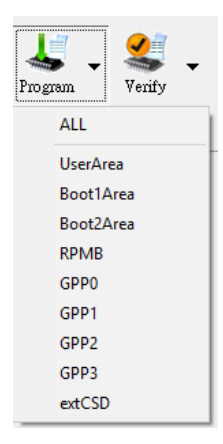

Fig. 5-65

 **Verify:** Verify and compare the project file with the IC. Select **all** or choose one of the partitions.

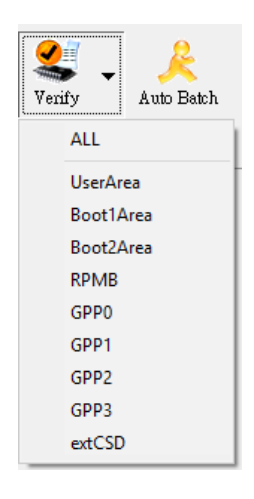

Fig. 5-66

 **Auto Batch:** It will program according to the listed order in the Batch Setting, which is in the Config window.

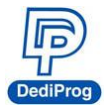

<span id="page-49-0"></span>*B. LOG Window: Display and record the entire process and the results.*

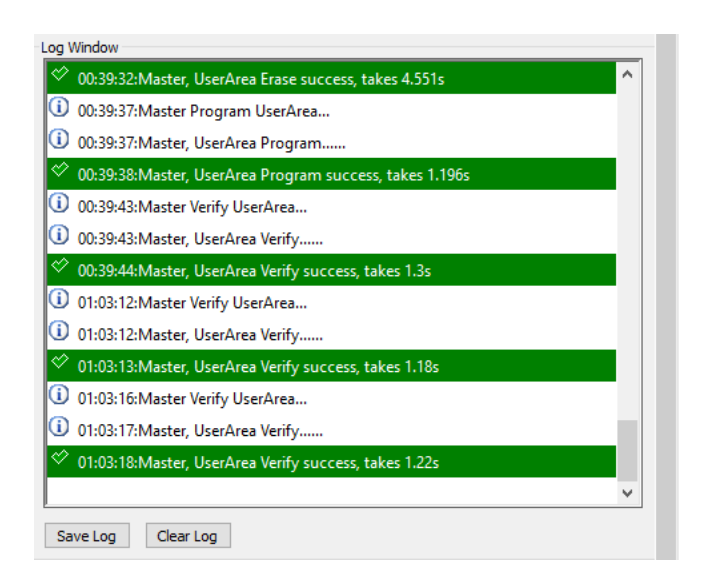

Fig. 5-67

<span id="page-49-1"></span>*C. Programmer Information: Display the programmer name, the firmware version and the FPGA version, and the serial number.*

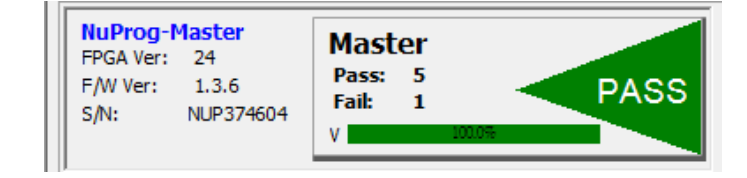

Fig. 5-68

<span id="page-49-2"></span>*D. IC Information: Display the part number and the relate information according to the selected chip.*

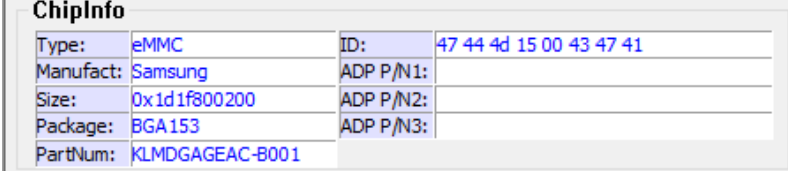

Fig. 5-69

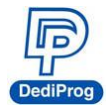

<span id="page-50-0"></span>*E. CheckSum Data: Display project file name, file size, corresponding partition and file CheckSum.*

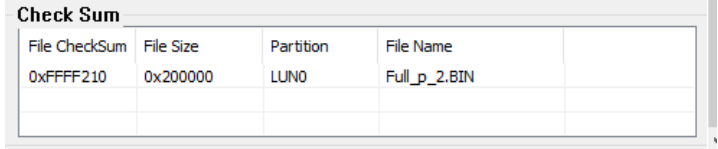

Fig. 5-70

<span id="page-50-1"></span>*F. Batch Setting: The Batch setting is in the Config window, and AutoBatch will program in the listed order.*

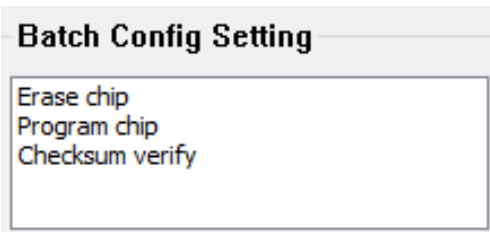

Fig. 5-71

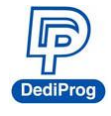

# <span id="page-51-0"></span>**VI. Revised Edition**

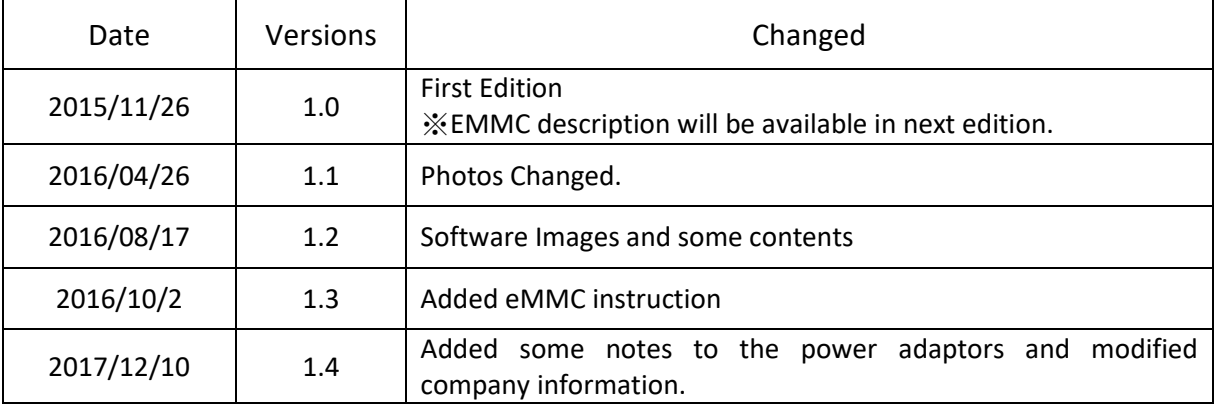

# **DediProg Technology Co., Ltd**

**Taiwan Headquarter** TEL: 886-2-2790-7932 FAX: 886-2-2790-7916 4F., No.7, Ln. 143, Xinming Rd., Neihu Dist., Taipei City 114, Taiwan

#### **China Office** TEL: 86-21-5160-0157

Room 518, Building 66, Lane1333, Xinlong Road, Vanke Hongqiao CBD.Min Hang District, Shanghai, P.R.C. 201101

**U. S. Office** TEL: 1-909-274-8860

209 E Baseline RD, Suite E208 #8, Tempe, AZ, 85283, USA

#### Technical Support: **[support@dediprog.com](mailto:support@dediprog.com)** Sales Support: **[sales@dediprog.com](mailto:sales@dediprog.com)**

Information furnished is believed to be accurate and reliable. However, DediProg assumes no responsibility for the consequences of use of such information or for any infringement of patents or other rights of third parties which may result from its use. Specifications mentioned in this publication are subject to change without notice.

This publication supersedes and replaces all information previously supplied.

All rights reserved Printed in Taiwan.